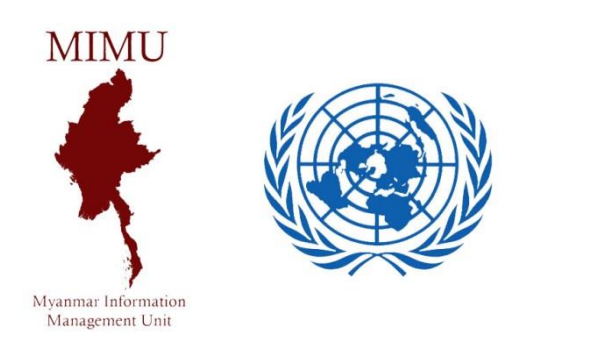

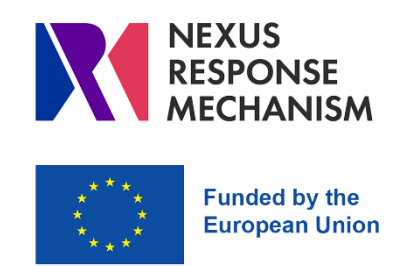

# **Basic Tableau** (version 2021.4)

# **Myanmar Information Management Unit**

January 2022

**Topics Covered:**

- **1)Introduction**
- **2) Mapping with Tableau**
- **3) Heat Map**
- **4) Charts**
- **5) Creating a Dashboard**
- **6) Saving Dashboard to Tableau Sever**

#### အောက်ပါ Dashboard တစ်ခုအား ပြုလုပ်ပုံ အဆင့်ဆင့်ကို ယခုသင်ရိုးတွင် ပြသသွားမည် ဖြစ်ပါသည်။  $\overline{\phantom{a}}$

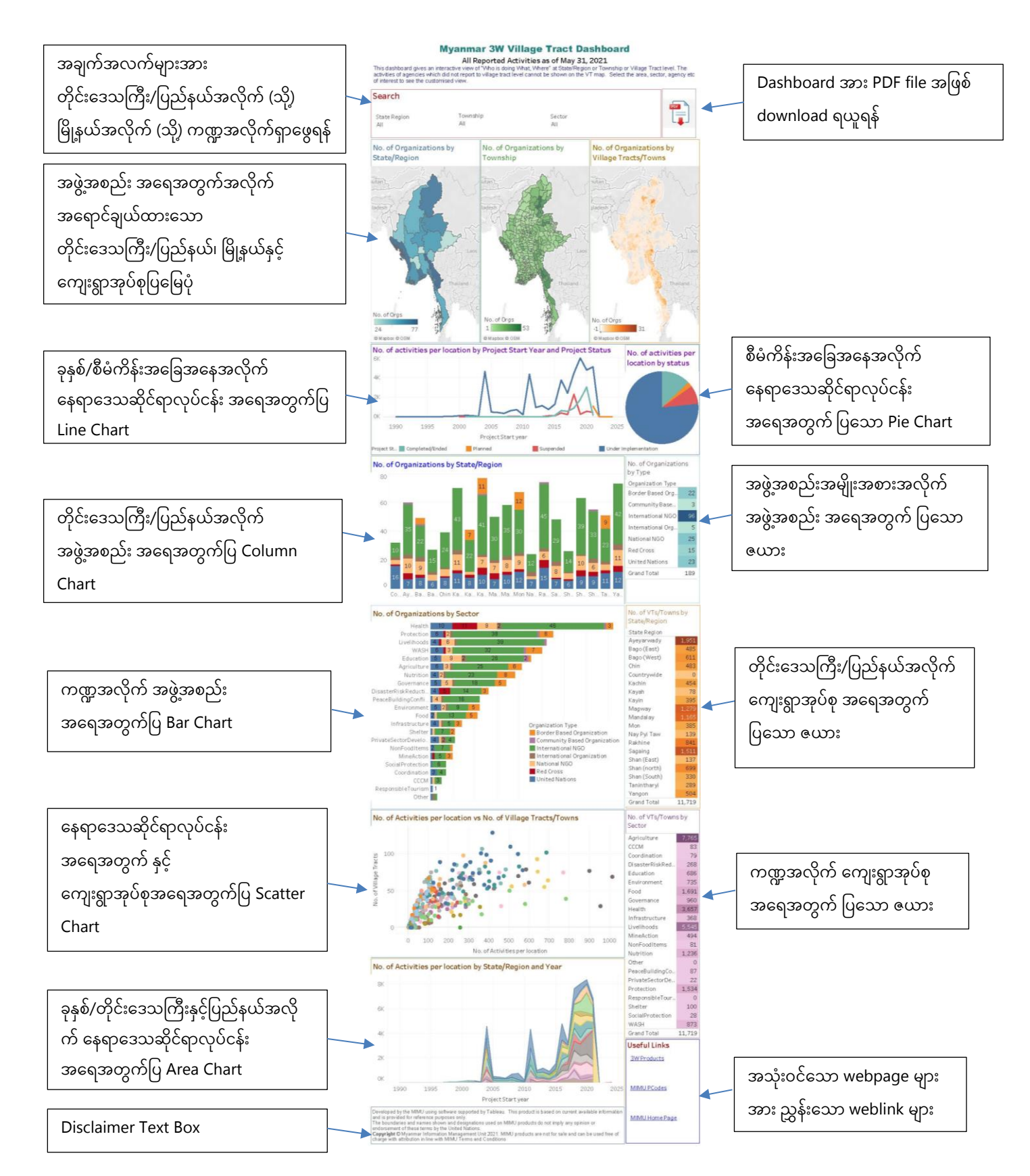

### 1) Introduction

## **၁.၁။ Tableau Window ၏ အခ ေါ်အခ ေါ်မ ျား**

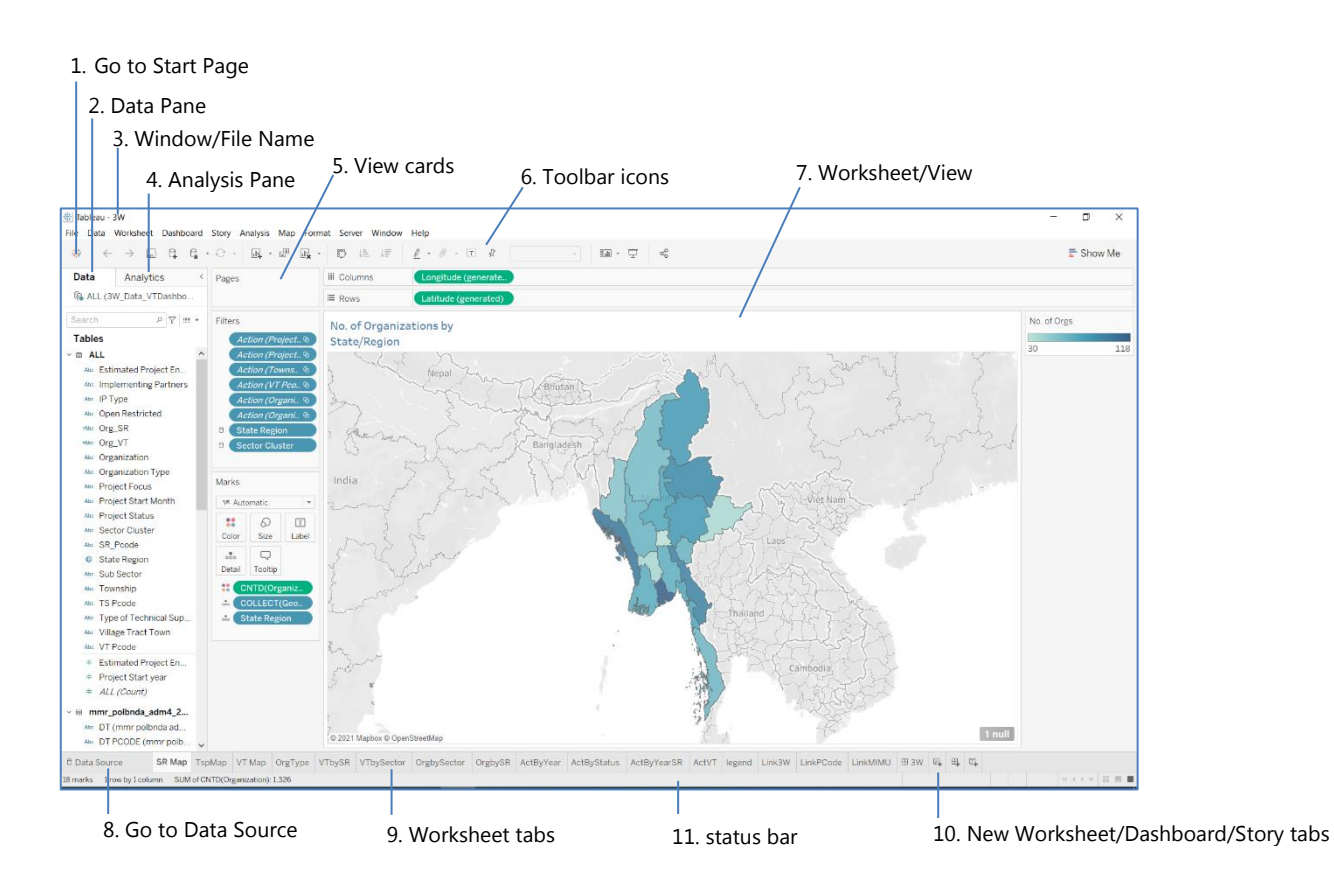

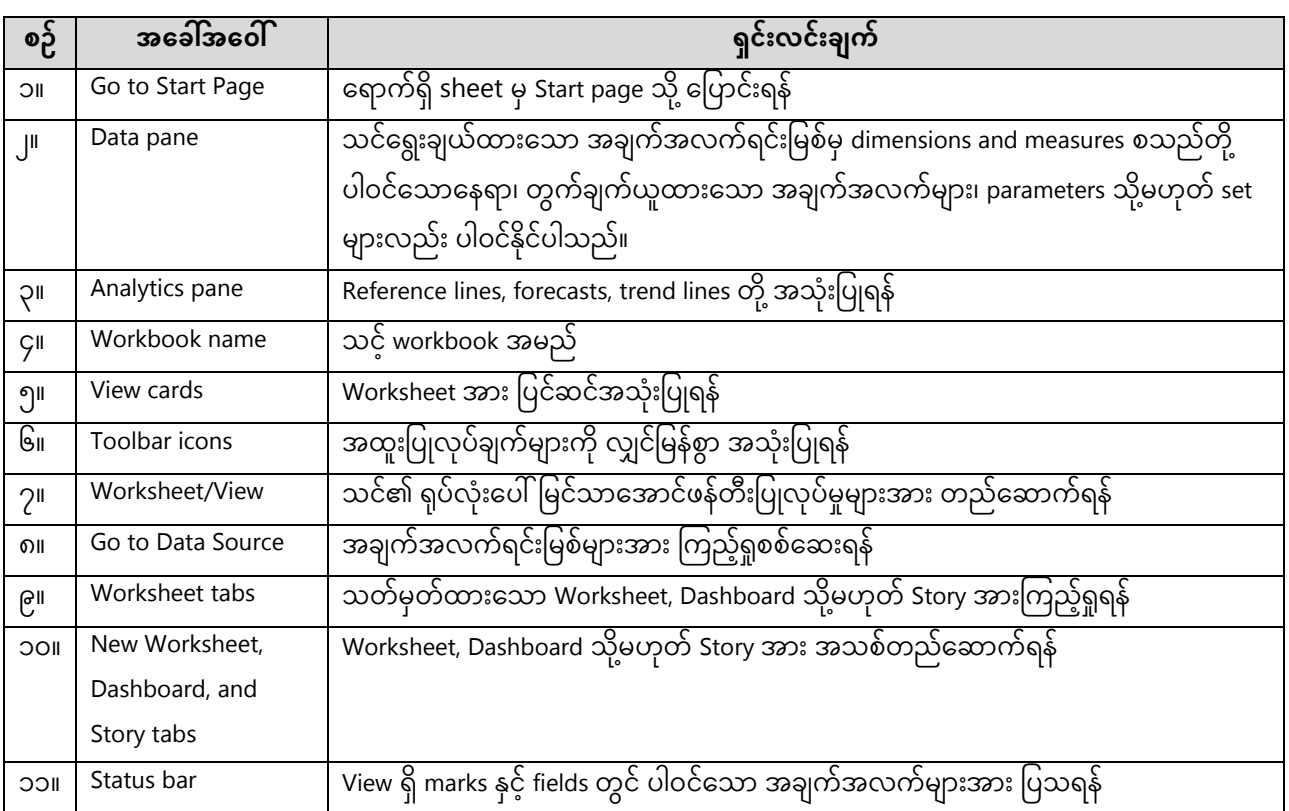

### **၁.၂။ Data Pane ရှှိအ က်အလက်သခကေတမ ျား**

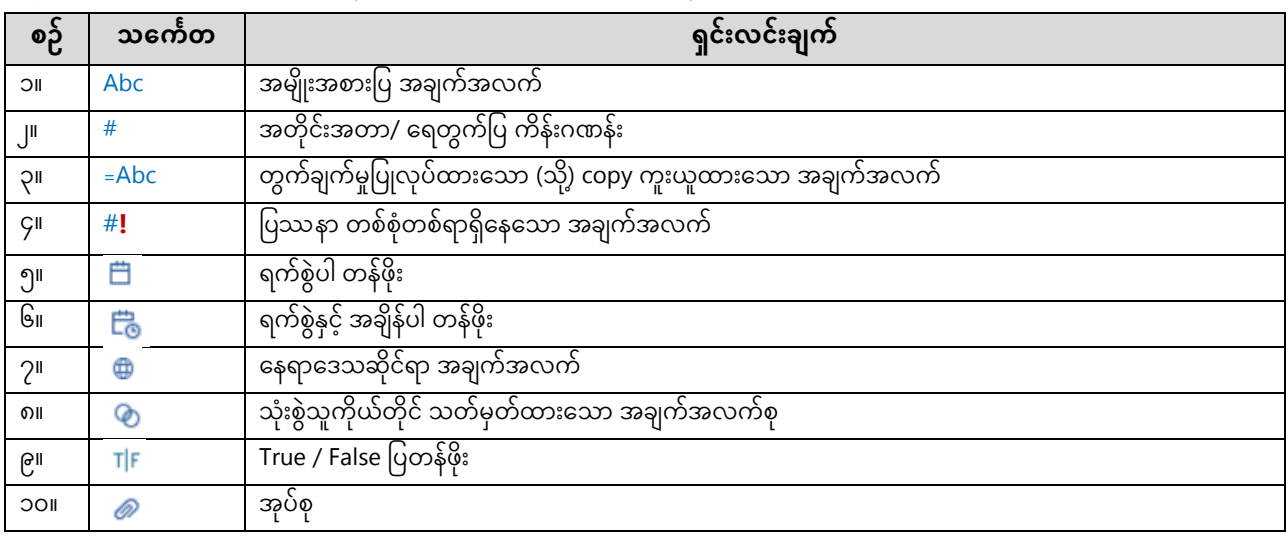

### **၁.၄။ Marks Card ရှှိအ က်အလက်သခကေတမ ျား**

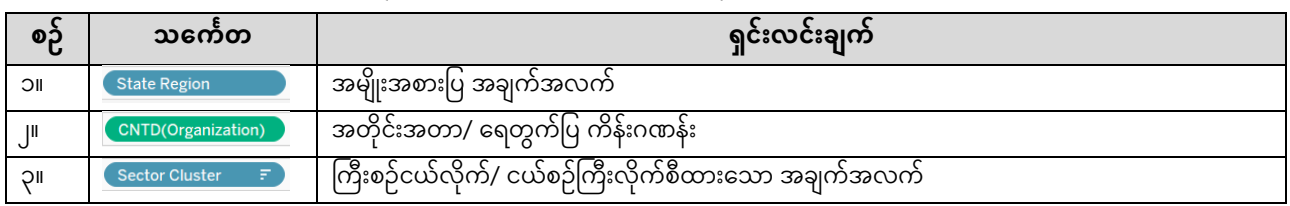

## **၁.၃။ Rows/Columns ရှှိအ က်အလက်သခကေတမ ျား**

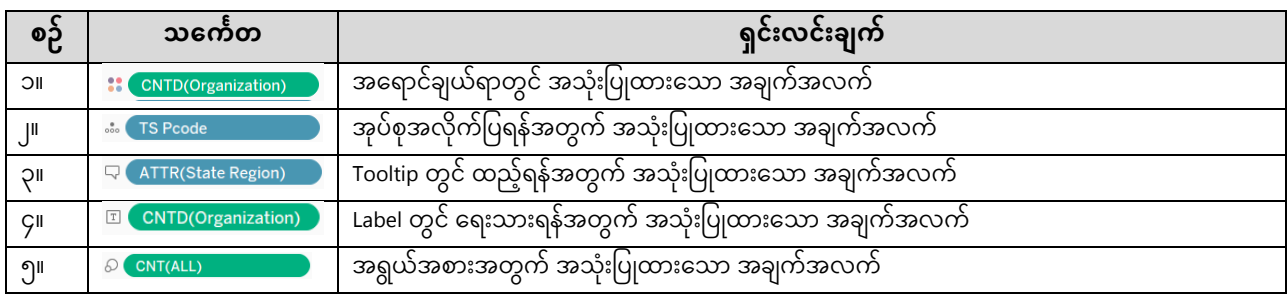

ပိုမိုပြည့်စုံသော အချက်အလက်များကို အောက်ပါလင့်မှ ကြည့်ရှုနိုင်ပါသည်။ [https://help.tableau.com/current/pro/desktop/en-us/tips\\_visualcues.htm](https://help.tableau.com/current/pro/desktop/en-us/tips_visualcues.htm) 

## ၁.၅။ Tableau Public တွင် အကောင့်ဖွင့်ခြင်း

၁။ "[https://public.tableau.com](https://public.tableau.com/)" ကို web browser တွင် ဖွင့်ပါ။ ၂။ "Sign Up" တွင် click တစ်ချက်နှိပ်ပါ။ Q **ABOUT** SIGN UP  $(s)$ IGN IN ၃။ "Create a Profile" window ကျလာမည်ဖြစ်ပြီး လိုအပ်သော အချက်အက်များဖြည့်ပါ။ ၄။ နောင် "Dashboard" များကို Tableau Server ပေါ်တွင် တင်ရန်အတွက် ဖြည့်လိုက်သော **"email" နှင့် "password" ကို** မှတ်ထားဖို့လိုပါမည်။ **်**

## ၁.၆။ အချက်အလက်ဖိုင်များဖြင့် ဖွင့်ခြင်း

#### ၁.၆.၁။ Excel file

၁။ Excel file ကို ဖွင့်ရန် Connect Section မှ To a File တွင် Microsoft Excel ကို နှိပ်ပါ။ ဖွင့်မည့် file ကို ရွေးချယ်ကာဖွင့်ပါ။ ဖိုင်အမည် "3W\_Data\_VTDashboard"

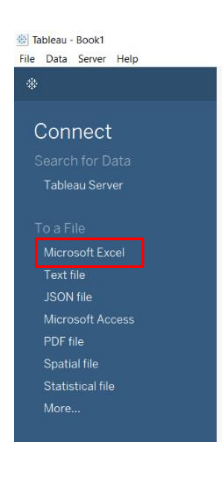

၂။ ထို့နောက် မိမိအသုံးပြုမည့် "All" အမည်ဖြင့် sheet ကို ရွေးချယ်ကာ click နှစ်ချက်နှိပ်ပါ။ (သို့မဟုတ်) "Drag table here" ဟု ရေးထားသော အဖြူရောင် အကွက်ပေါ်သို့ "All" အမည်ဖြင့် sheet ကို drag ဆွဲယူလိုက်ပါ။

#### **၁.၆.၂။** Spatial file

၁။ Spatial file တစ်ခုကို ထပ်ဖွင့်ရန် Connections Section မှ "Add" တွင် Click ကို နိုပ်ပါ။

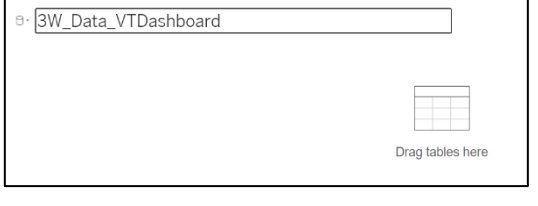

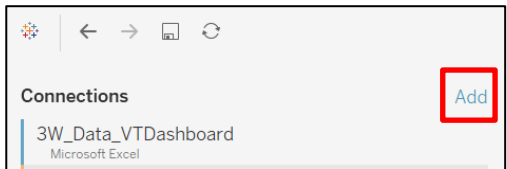

၂။ ထို့နောက် "To a file" တွင် "Spatial file" တွင် click တစ်ချက်နှိပ်ပါ။ မိမိအသုံးပြုမည့် spatial file အား ရွေးချယ်ကာ ဖိုင်ဖွင်ပါ။ ဖိုင်အမည် "mmr\_polbnda2\_adm1\_250k\_mimu"

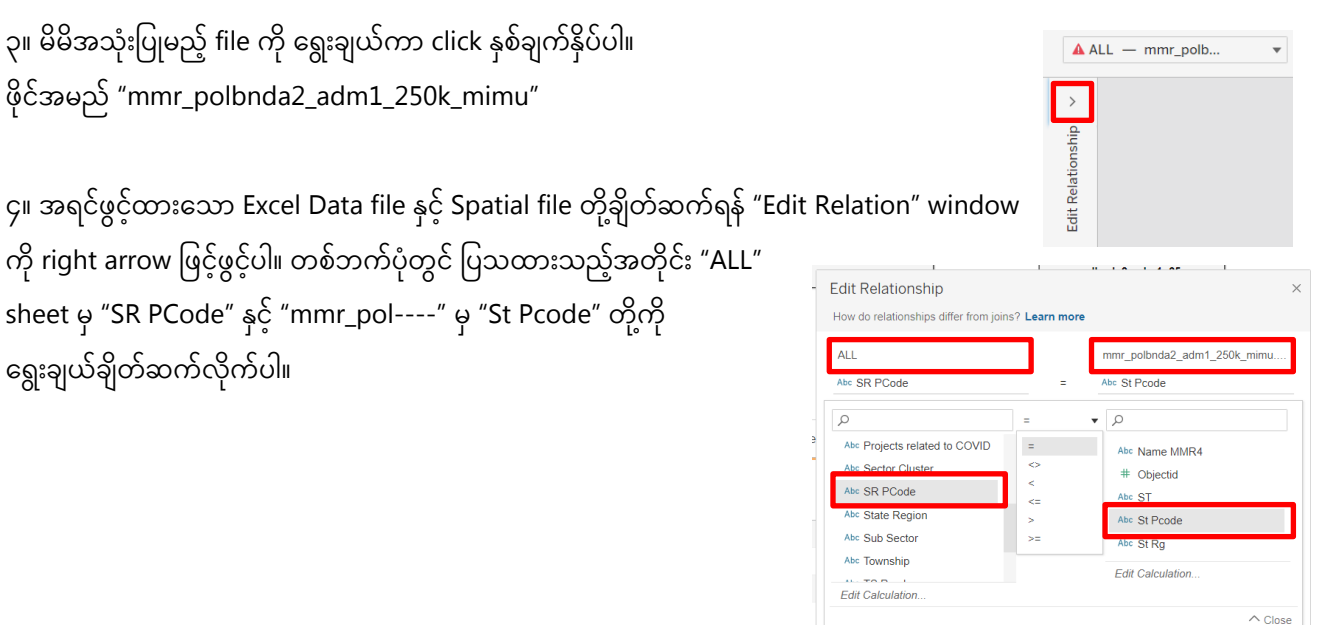

### **၂.၁ State/Region Map** ပြုလုပ်ပုံ အဆင့်ဆင့်

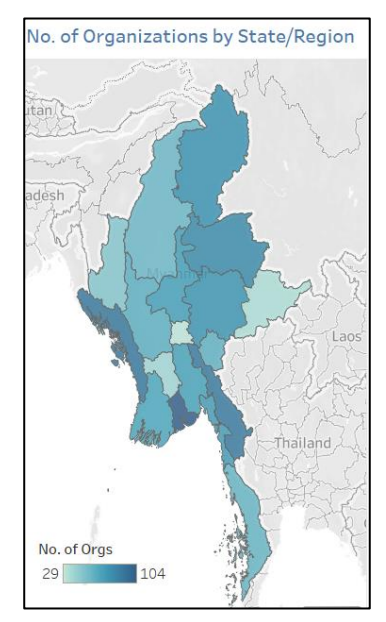

၁။ အထက် (၁.၄) တွင် ဖော်ပြထားသည့်အတိုင်း Excel data file နှင့် Spatial file ကို ဖွင်ပြီးချိတ်ဆက်ပါ။ ၂။ "Sheet 1" ကို သွားပါ။ mmr\_polbnda2\_adm1\_ ၃။ Data Pane – Tables မ "mmr-polbnda2\_adm1\_---" ၏ "Geometry" Abc Name MMR4 Abc ST တွင် click နှစ်ချက်နှိပ်ပါ။ a<sub>be</sub> St Pcode ၃

၄။ Data Pane – Tables မှ "ALL" ၏ "SR Pcode" ကို "Marks" ၏ "Detail" တွင် ထည့်ပါ။

၅။ Data Pane – Tables မှ "ALL" ၏ "Organization" ကို "Marks" ၏ "Color" တွင် ထည့်ပါ။ အရေအတွက်များသောကြောင့် တစ်ဘက်တွင်ပြထားသော "Warning" window ပေါ်လာပါက "Add all members" တွင် click တစ်ချက်နှိပ်ပါ။

၆။ "Marks" ၏ "Organization" တွင် click တစ်ချက်နှိပ်ပြီး "Measure" မှ "Count (distinct)"ကို ရွေးပါ။

၇။ မြေပုံ၏ <mark>ခေါင်းစဉ်ကို ပြင်ဆင်ရန်</mark> မြေပုံ၏ ဘယ်ဖက် အပေါ်တွင်တွေ့ရသော "sheet  $1$ " ကို click နှစ်ချက်နှိပ်ပါ။ အမည်ပြင်ဆင်နိုင်သည့် window ကျလာမည်ဖြစ်ပြီး "<Sheet Name>" နေရာတွင် မိမိပြင်ဆင်လိုသော ခေါင်းစဉ်ကို ရိုက်ထည့်ပါ။ Font size ကို "12" ပြင်ပါ။ ပြီးလျှင် "OK" ကို နိုပ်ပါ။ မြေပုံခေါင်းစဉ် - "No. of Organizations by State/Region"

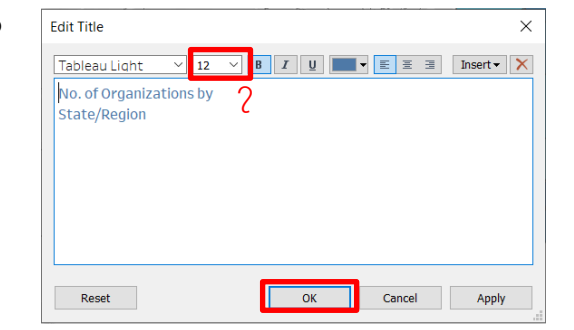

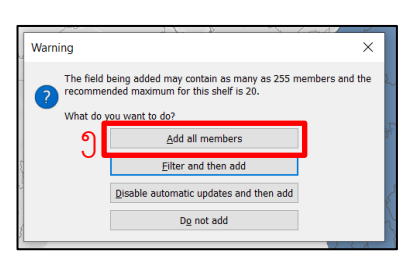

၄

Marks 1 Automatic

 $\ddot{\bullet}$ 

 $Colo$ 

 $\alpha$ 

Deta

 $\varpi$ 

Size

 $\Box$ 

Tooltip

 $\boxed{T}$ 

Label

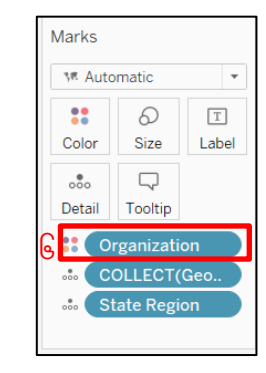

၈။ <mark>sheet အမည်ကို ပြင်ဆင်ရန်</mark> "Worksheet Tabs" မှ "Sheet 1" တွင် click နှစ်ချက်နှိပ်ပြီး ပြင်လိုသည့် အမည်ကို ရိုက်ထည့်ပါ။ Sheet အမည် - "SR Map"

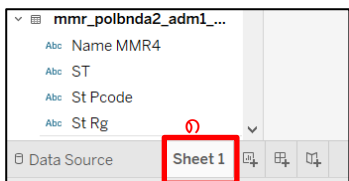

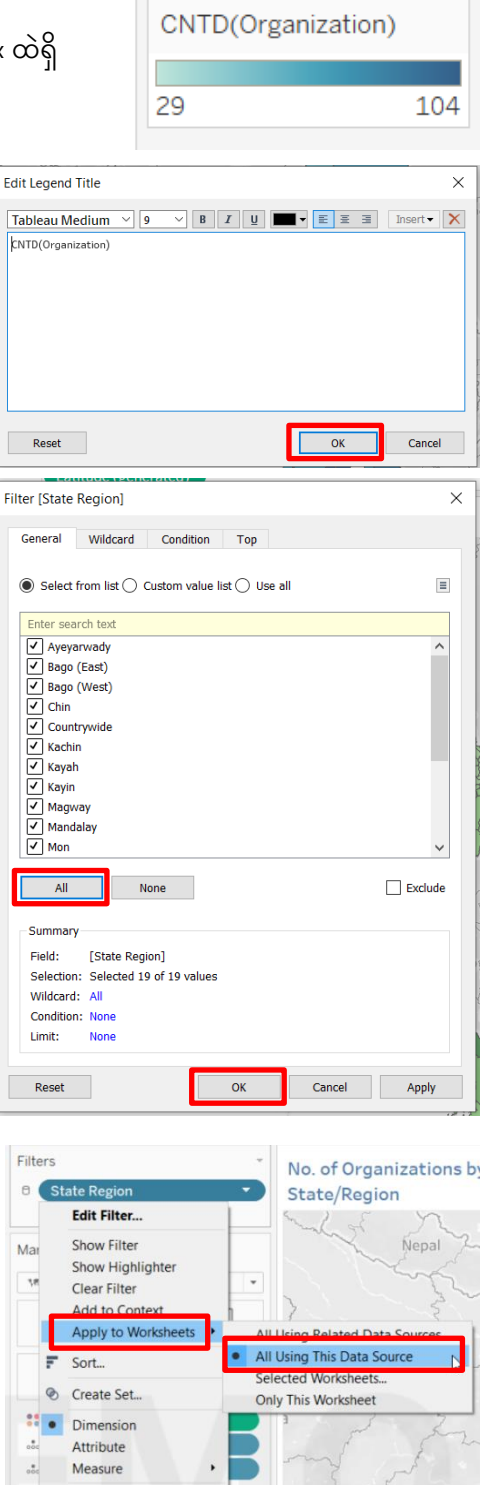

kNTC

 $\mathbb{R}^3$ Filter Ge  $\bullet$ 

S<br>F<br>S<br>V

Filt  $_{\tiny{\textregistered}}$ 

Ma v

 $\frac{1}{100}$ 

Remo

၉။ <mark>legend ခေါင်းစဉ်ကို ပြင်ဆင်ရန်</mark> မြေပုံ၏ ညာဘက်အပေါ်တွင် ရှိသည့် legend box ထဲ down arrow တွင် click တစ်ချက်နှိပ်ပြီး "Edit Title" ကို ရွေးပါ။ ပြီးလျှင် မိမိပြောင်းလိုသည့် အမည်ကို ရိုက်ထည့်ပြီး "OK" တွင် click တစ်ချက်န ပ်ပါ။ Legend Title – "No. of Orgs"

၁၀။ <mark>Filter ထည့်ရန်</mark> အတွက် Data Pane – Tables မှ "ALL" ၏ "State Region" ကို "Filters" တွင်ထည့်ပါ။

၁၁။ Filter တွင်းရှိ "State/Region" တွင် click တစ်ချက်နှိပ်ပြီး "Apply to Worksheets" ၏ "All Using This Data Source" တွင် Click တစ်ချက်နှိပ်ပါ။

## **၂.၂ Township Map ခပြုလပ ို ် ပ ို အဆငဆ ် င ်**

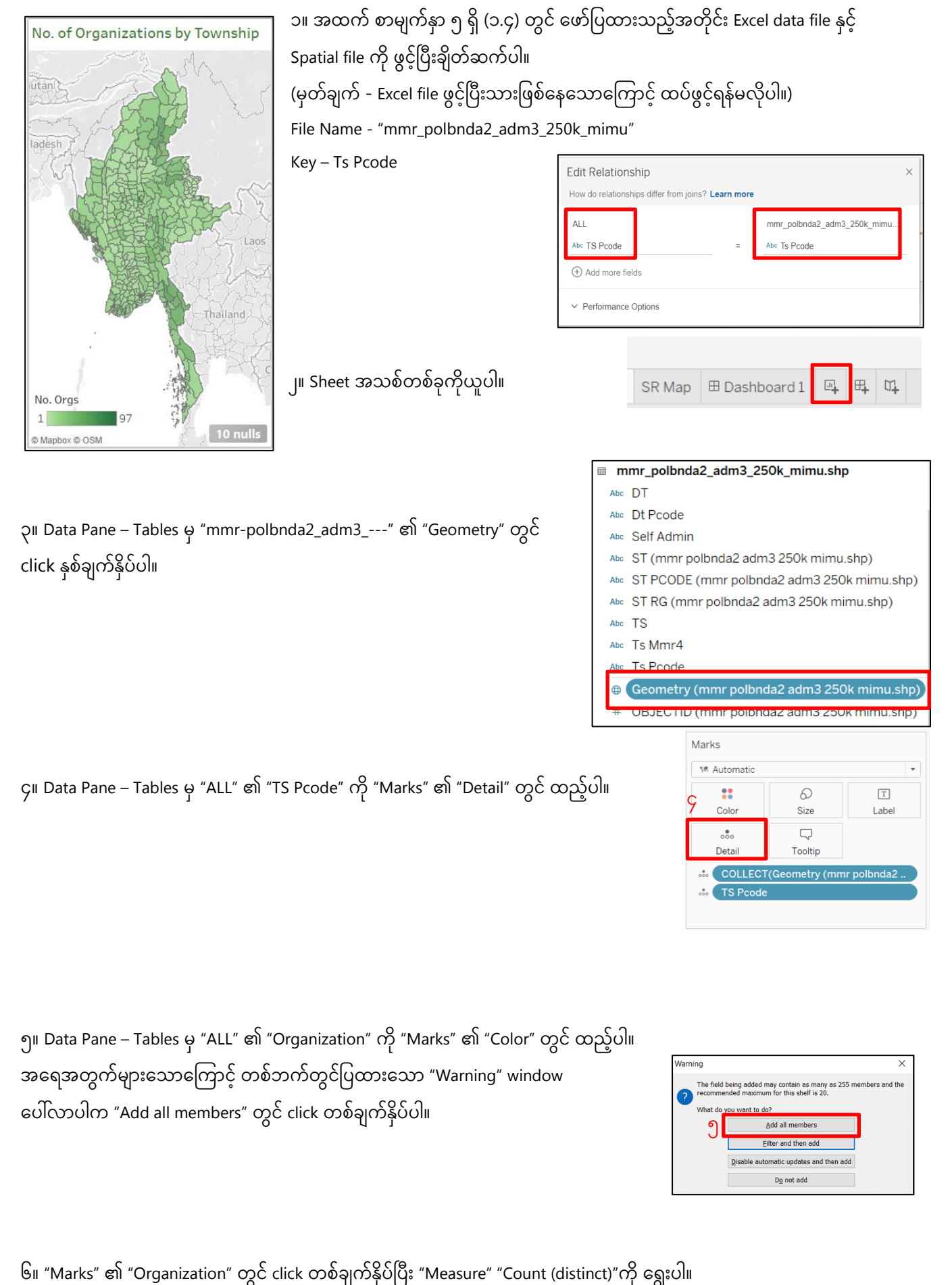

ှာ။ မြေပုံ၏ <mark>အရောင်ကို ပြင်ရန်</mark> "Marks" ၏ "Color" မှ "Edit Color" တွင် click တစ်ချက်နိုပ်ပါ။ "Palette" မှ အစိမ်းရောင်ကို ရွေးချယ်ပြီး "OK" တွင် click တစ်ချက်နိုပ်ပါ။

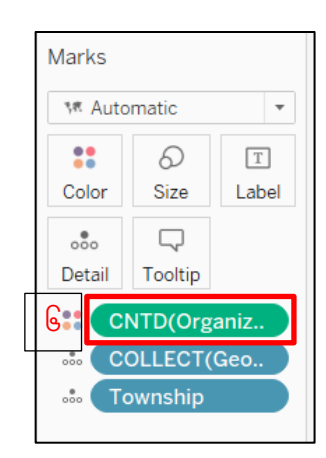

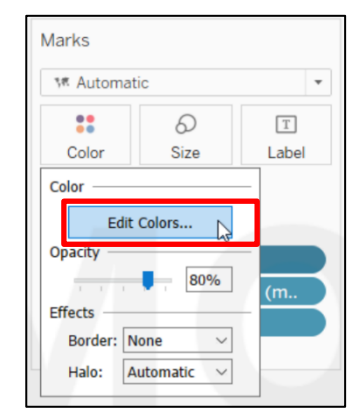

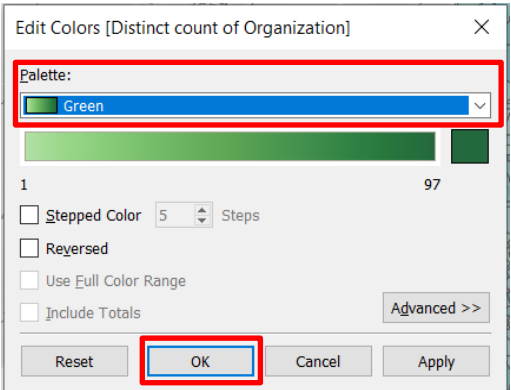

၈။ မြေပုံ၏ မြို့နယ်အကွက်လေးကို mouse လေးဖြင့် ထောက်ကြည့်ပါ။ မြို့နယ်နာမည်နှင့် အဖွဲ့အစည်း အရေအတွက်ကို တွေ့ရမည်ဖြစ်သည်။

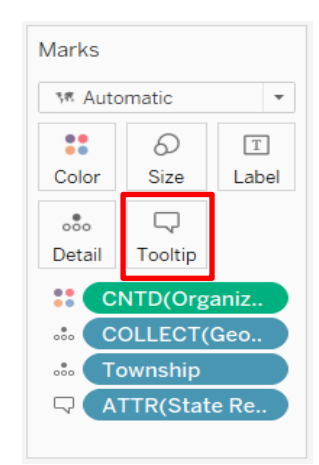

 **"Tooltip" တွင်ခပသမည ်စ သ ျားခပင်ရန်**

၈.၁။ ပြည်နယ်/တိုင်းဒေသကြီးအမည်ကို ထပ်ထည့်ရန် "Data" tag ၏ "All" sheet မှ "State Region" ကို "Tooltip" ထဲတွင်ထည့်ပါ။ ပြီးလျှင် "Tooltip" ပေါ်တွင် click တစ်ချက်နှိပ်ပါ။

၈.၂။ "Edit Tooltip" box ကျလာပါက မိမိပြင်လိုသောစာသားများနှင့် အစီအစဉ်ကို ပြင်ဆင်ပါ။ ၈.၂.၁။ "State Region" ကို ထိပ်ဆုံးသို့ရွှေ့ပြီး "State/Region" ဟုပြောင်းပါ။ ၈.၂.၂။ "Distinct count of organization" ကို "No. of Organizations" ဟုအပပောင်ားပါ။ ၈.၂.၃။ ပြီးလျှင် "OK" ကို click နိုပ်ပါ။

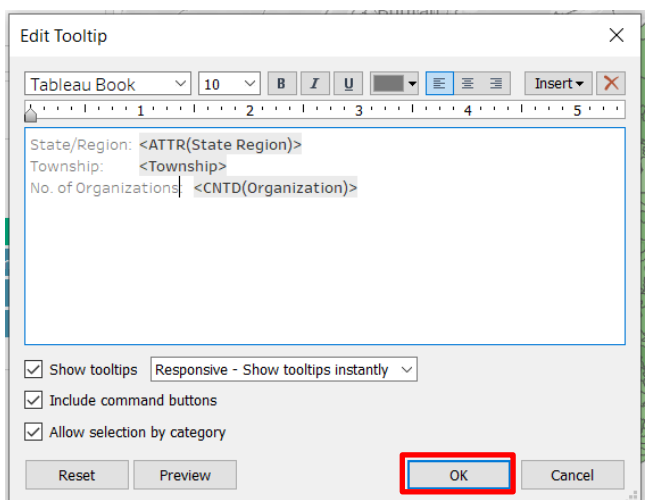

၉။ sheet အမည်ကို "Tsp Map" ဟုပြောင်းပါ။ ၁၀။ Filters တွင် Data Pane – Tables မှ "ALL" ၏ "Township" ကို ထည့်ပြီး "Apply to Worksheets" မှ "All using this data source" ကို ရွေးပါ။

## **၂.၃ Village Tract Map ခပြုလပ ို ် ပ ို အဆငဆ ် င**

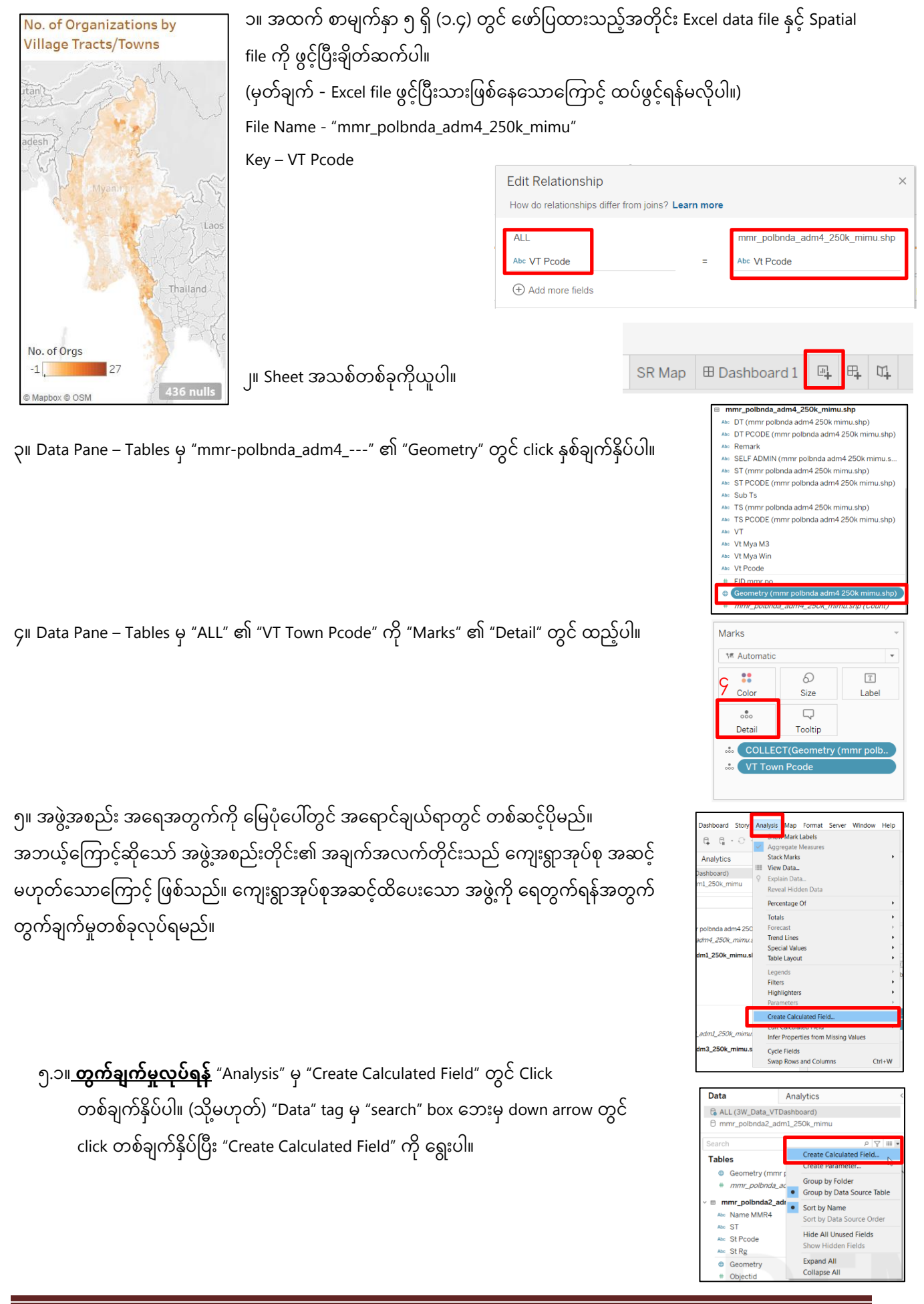

၅. ။ အောက်ဖေါ်ပြပါပုံအတိုင်း "Create Calculated Field" window ကျလာသောအခါ

"if not ISNULL([VT Town Pcode]) then [Organization]END" ကို ရိုက်ထည့်ပါ။ အမည် text box တွင် "Org\_VT" ဟုရေးပါ။ ပြီးလျှင် "OK" တွင် click တစ်ချက်နှိပ်ပါ။

![](_page_10_Picture_2.jpeg)

၅.၃။ Data Pane – Tables မှ "ALL" ၏ "Org\_VT" ကို "Marks" ၏ "Color" တွင် ထည့်ပါ။ အရေအတွက်များသောကြောင့် တစ်ဘက်တွင်ပြထားသော "Warning" window ပေါ်လာပါက "Add all members" တွင် click တစ်ချက်န ပ်ပါ။

![](_page_10_Picture_4.jpeg)

၆။ "Marks" ၏ "Org\_VT" တွင် click တစ်ချက်နိုပ်ပြီး "Measure" မှ "Count (Distinct)"ကို ရွေးပါ။

![](_page_10_Picture_6.jpeg)

<mark>၇။ မြေပုံ၏ **အရောင်ကို အထူးပြုပြင်ရန်** "</mark>Marks" ၏ "Color" မှ "Edit Color" တွင် click တစ်ချက်နှိပ်ပါ။

၇.၁။ "Palette" မှ "Orange-Blue-Whte Diverging" ကို ရွေးချယ်ပြီး "OK" တွင် click တစ်ချက်နှိပ်ပါ။

- ၇.၂။ "Stepped Color" check box ကို click တစ်ချက်နှိပ်ပြီး steps ကို "21" ထားပါ။
- $\gamma$ .၃။ "Reversed' check box ကို click တစ်ချက်နှိပ်ပါ။
- $2.$ ၄။ "Advanced" တွင် click တစ်ချက်နှိပ်ပါ။
- ၇.၅။ "Center" check box တွင် click တစ်ချက် ထပ်နှိပ်ကာ "0" ဟု ရိုက်ထည့်ပါ။
- $2.6$ ။ "OK" တွင် click တစ်ချက်နှိပ်ပါ။

![](_page_10_Picture_296.jpeg)

၈။ "Tooltip" ကို အောက်ပါစာသားအတိုင်းပြင်ပါ။ (Data Pane – Tables မ "ALL" ၏ State/Region, Township and Village Tract Town ကို Tooltip ကိုဆွဲထည့်ပါ။) State Region: **<ATTR(State Region)>** Township: **<ATTR(Township)>** Village Tract /Town: **<ATTR(Village Tract Town)>** VT Pcode: **<VT Town Pcode>** No. of Organizations: **<CNTD(Org\_VT)>**

![](_page_11_Picture_277.jpeg)

၁၀.၁။ ဘက်ဘက်ခြမ်းတွင် ပေါ်လာသော "Format" မှ "Pane" tag တွင် "Default" ၏ "Numbers" ဘေးရှိ down arrow တွင် click တစ်ချက်နိုပ်ပြီး "Number (Custom)" ကို ရွေးပါ။

၁၀.၂။ "Decimal Places" ကို "0" ထားပါ။

click တစ်ချက်နှိပ်ပြီး Format တွင် click တစ်ချက်နှိပ်ပါ။

၉။ sheet အမည်ကို "VT Map" ဟုပြောင်းပါ။ ၁၀။ Legend ခေါင်းစဉ်ကို "No. of Orgs" ဟု ပြင်ဆင်ပါ။

### 3) Heat Map

## **၃.၁ အဖွ ွဲ့အစည်ျားအမ ှိြုျားအစ ျားအလှိိုက်အဖွ ွဲ့အစည်ျား အခရအတွက်**

![](_page_11_Picture_278.jpeg)

ာ။ sheet အသစ်တွင် Data Pane – Tables မှ "ALL" ၏ "Organization Type" ကို "Rows" တွင် ထည့်ပါ။

![](_page_11_Picture_279.jpeg)

Number (Custom)

**Currency (Custom)** 

Fon

Ħ

Tables  $\blacksquare$  ALL

> Abc Implementing Partners Abc IP Acronym Abc IP Type Abc Open Restricted oc Org\_VT Abc Organization

> > anization Typ

၂။ Data Pane – Tables မှ "ALL" ၏ "Organization" ကို "Marks" ၏

"Text" တွင်ထည ်ပါ။

![](_page_11_Picture_12.jpeg)

- - ၅။ "Analysis" ၏ "Totals" မ "Show Column Grand Totals" တွင် click တစ်ချက်နှိပ်ပါ။
	- ၆။ Table ၏ အခါင်ားစဉ် ောား "No. of Organizations by Type" အပပောင်ားပါ။

၇။ "Marks" မှ Tooltip ကို click တစ်ချက်နှိပ်ပြီး Tooltip ကို အောက်ပါအတိုင်း ပြင်ဆင်ပါ။

Organization Type: **<Organization Type>**

No. of Organization: **<CNTD(Organization)>**

၈။ sheet အမည်ကို "OrgType" ဟုပြင်ပါ။

No. of VTs/Towns by State/Region **State Region** Ayeyarwady

Bago (East)

Bago (West)

Chin

Kachin

Kayah

Kayin

Mon

Magway

Mandalay

Nay Pyi Taw

Shan (East)

Shan (North)

Shan (South)

Tanintharyi

**Grand Total** 

Yangon

Г

Rakhine

Sagaing

1,952

555

641

485

494

84

394

 $1,412$ 

1,238

390

167

1,649

156

717

395

285

563

12,548

## **၃.၂ တှိိုင်ျားခဒသကက ျား/ခပည်နယ်အလှိိုက်ခက ျားရွ အိုပ်စိုအခရအတွက်**

၁။ sheet အသစ်တွင် Data Pane – Tables မှ "ALL" ၏ "State Region" ကို "Rows" တွင် ထည့်ပါ။ ၂။ Data Pane – Tables မှ "ALL" ၏ "VT Town PCode" ကို "Marks" ၏ "Text" တွင် ထည့်ပါ။

၃။ "Marks" ၏ "VT Pcode" တွင် click တစ်ချက်နိုပ်ပြီး "Measure"

CNTD(VT To

Filter...

Show Filter

Format...

 $Attr$ 

Dimension

Discrete

Continuous

**Edit in Shalf** 

Apply to Worksheets

Measure (Count (Distinct))

Rakhine

haing

 $n$  (Fast)

an (North)

n (South)

ntharyi

Minimum

Maximum

• Count (Distinct)

haon

 $1.64$ 

15

71

 $\overline{39}$ 

 $28:$ 

56

![](_page_12_Picture_448.jpeg)

![](_page_12_Picture_449.jpeg)

၄။ "Show Me" menu မှ "Highlight Table Icon" တွင် click တစ်ချက်နှိပ်ပါ။

![](_page_12_Picture_450.jpeg)

![](_page_12_Picture_12.jpeg)

![](_page_12_Picture_14.jpeg)

![](_page_12_Picture_15.jpeg)

![](_page_12_Picture_451.jpeg)

source" ကို ရွေးပါ။

၈။ sheet အမည်ကို "VTbySector" ဟုပြင်ပါ။

![](_page_13_Picture_1.jpeg)

239 ၄။ Table ၏ အခါင်ားစဉ် ောား "No. of VTs/Towns by Sector" အပပောင်ားပါ။ 112 1,994 ၅။ Table ၏ အရောင်အား "Purple" ပြောင်းပါ။ 131 ,  $2,627$ ၆။ Table ၏ကော်လံအရွယ်အစားအား မြှားခေါင်းနှစ်ဘက်လေးဖြင့် လိုသလို ပြောင်းပါ။ 12,548 ၇။ "Marks" မှ Tooltip ကို click တစ်ချက်နိုပ်ပြီး Tooltip ကို အောက်ပါအတိုင်း ပြင်ဆင်ပါ။ Sector: **<Sector Cluster>** No. of Village Tracts: **<CNTD(VT Pcode)>** (အကယ်၍ Tooltip တွင် Sector Cluster ကို မတွေ့ပါက Data Pane – Tables မှ "ALL" ၏ "Sector

၉။ Filters တွင် Data Pane – Tables မှ "ALL" ၏ "Sector Cluster" ကို ထည့်ပြီး "Apply to Worksheets" မှ "All using this data

![](_page_13_Picture_3.jpeg)

# ၁၀။ sheet အမည်ကို "VTbySR" ဟုပြင်ပါ။ **၃.၃ ကဏ္ဍအလှိိုက်ခက ျားရွ အိုပ်စိုအခရအတွက်**

"ALL" ၏ "Sector Cluster" ကို Rows တွင်ထည့်ပါ။

Cluster" ကို Marks ၏ Tooltip တွင်ထည့်ပါ။)

၆။ Table ၏ အခါင်ားစဉ် ောား "No. of VTs/Towns by State/Region" အပပောင်ားပါ။ ၇။ Table ၏ အရောင် ောား "Orange" အပပောင်ားပါ။ ၈။ Table ၏ကော်လံအရွယ်အစားအား မြှားခေါင်းနှစ်ဘက်လေးဖြင့် လိုသလို ပြောင်းပါ။ , ၉။ "Marks" မှ Tooltip ကို click တစ်ချက်နှိပ်ပြီး Tooltip ကို အောက်ပါအတိုင်း ပြင်ဆင်ပါ။ State Region: **<State Region>** No. of Village Tracts: **<CNTD(VT Pcode)>**

၅။ "Analysis" ၏ "Totals" မ "Show Column Grand Totals" တွင် click တစ်ချက်နှိပ်ပါ။

![](_page_13_Picture_433.jpeg)

![](_page_13_Picture_10.jpeg)

![](_page_13_Picture_11.jpeg)

### 4) Charts

### ၄.၁ **Bar [chart](http://support.office.microsoft.com/client/Available-chart-types-b22a8bb9-a673-4d7f-b481-aa747c48eb3d?NS=EXCEL&Version=14#bmcolumncharts)**

ကိန်းဂဏန်းများ အချိန်နှင့်အမျှ ပြောင်းလဲမှုကိုသော်လည်းကောင်၊ အမျိုးအစားတစ်ခုနှင့်တစ်ခု နှိုင်းယှဉ်လိုလျှင် သော်လည်းကောင်း Column Chart ကို အသုံးပြုပါသည်။ Column Chart များတွင် အမျိုးအစားများကို အလျားလိုက်လိုင်းတွင် ထားလေ့ရှိပြီး ကိန်းဂဏန်းတန်ဖိုးများကို ဒေါင်လိုက်လိုင်းတွင်ထားလေ့ရှိပါသည်။

![](_page_14_Figure_3.jpeg)

### **ကဏ္ဍအလှိိုက် အဖွ ွဲ့အစည်ျား အခရအတွက်**

ာ။ sheet အသစ်တွင် Data Pane – Tables မှ "ALL" ၏ "Sector Cluster" ကို "Rows" တွင် ထည့်ပါ။ ၂။ Data Pane – Tables မှ "ALL" ၏ "Organization" ကို "Column" တွင် ထည့်ပါ။

၃။ "Column" ၏ "Organization" တွင် click တစ်ချက်နှိပ်ပြီး "Measure" မှ "Count (distinct)" ကို ရွေးပါ။

![](_page_14_Picture_7.jpeg)

၄။ Data Pane – Tables မှ "ALL" ၏ "Organization Type" ကို "Marks" ၏ "Color" တွင် ထည့်ပါ။ အဖွဲ့အစည်း အမျိုးအစားအလိုက် အရောင်ချယ်ပေးထားသည်ကို အတွြို့ရပါမည်။

၅။ မိမိနှစ်သက်ရာ အရောင်ပြင်ရန် "Color" မှ "Edit Color" တွင် Click တစ်ချက်နှိပ်ပါ။

![](_page_14_Picture_10.jpeg)

![](_page_15_Figure_0.jpeg)

### ၈။ **Data label ၏ font ကှိိုခခပ င်ျားရန်**"Marks" ၏ "Label" တွင်click တစ်ချက်န ပ်မပ ား "Font" တွင်

"Arial" သို့ ပြောင်းပါ။ ၉။ Table ၏ ခေါင်းစဉ်အား "No. of Organizations by Sector" ဟု ပြောင်းပါ။

၁၀။ Chart ၏ကော်လံအရွယ်အစားအား Row Label (Agriculture, ---) ဘက်တွင် ထက်အောက်/ ဘေးဘယ်ညာ မြှားခေါင်းနှစ်ဘက်လေးဖြင့် လိုသလို ပြောင်းပါ။ ,

![](_page_16_Picture_3.jpeg)

```
၁၁။ <mark>ထာ ခ ဂ </mark> tool bar မှ icons များကို အသုံးပြုကာ
```
(က) row နှင့် column အား ဖလှယ်နိုင်ပါသည်။

(ခ) နည်းရာမှ များရာစီနိုင်ပါသည်။ ထို့အပြင် measure names တစ်ခုခုကို manual drag ဆွဲပြီးလည်း စီနိုင်ပါသည်။ (ဂ) များရာမှ နည်းရာစီနိုင်ပါသည်။

၁၂။ "Marks" မှ Tooltip ကို click တစ်ချက်နှိပ်ပြီး Tooltip ကို အောက်ပါအတိုင်း ပြင်ဆင်ပါ။

Sector Cluster: < Sector Cluster>

Organization Type: **<Organization Type>**

No. of Organization: **<CNTD(Organization)>**

၁၃။ sheet အမည်ကို "OrgbySector" ဟုပြင်ပါ။

### **၄.၂ [Column](http://support.office.microsoft.com/client/Available-chart-types-b22a8bb9-a673-4d7f-b481-aa747c48eb3d?NS=EXCEL&Version=14#bmbarcharts) chart**

Worksheet တစ်ခုအတွင်း လိုင်းအလိုက် (သို့) ကော်လံအလိုက် ထည့်သွင်းထားသော အချက်အလက်များကို Bar Chart ဆွဲနိုင်ပါသည်။ အမျိုးအစားအချင်းချင်း နိူင်းယှဉ်ပြသသော နေရာတွင်သုံးပါသည်။

![](_page_16_Figure_14.jpeg)

၁။ sheet အသစ်တွင် Data Pane – Tables မှ

"ALL" ၏ "State Region" ကို "Columns" တွင် ထည့်ပါ။

၂။ Data Pane – Tables မှ "ALL" ၏ "Organization" ကို "Rows" တွင် ထည့်ပါ။

![](_page_16_Picture_18.jpeg)

![](_page_16_Picture_19.jpeg)

၃။ "Column" ၏ "Organization" တွင် click တစ်ချက်နှိပ်ပြီး "Measure"

![](_page_17_Picture_215.jpeg)

၄။ Data Pane – Tables မှ "ALL" ၏ "Organization Type" ကို "Marks" ၏ "Color" တွင် ထည့်ပါ။ အဖွဲ့အစည်း အမျိုးအစားအလိုက် အရောင်ချယ်ပေးထားသည်ကို အတွြို့ရပါမည်။

![](_page_17_Picture_3.jpeg)

၅။ မိမိနှစ်သက်ရာ အရောင်ပြင်ရန် "Color" မှ "Edit Color" တွင် Click တစ်ချက်နှိပ်ပါ။ "Edit Color" window တွင် အဖွဲ့အစည်း အမျိုးအစားအလိုက် အရာင်ကိုပြင်ရန် "Select Data Item:" တွင်

အရောင်ပြင်လိုသည့် အဖွဲ့အစည်း အမျိုးအစားကို Click နှိပ်ရွေးချယ်ပြီး "Select Color Palette" တွင် မိမိနှစ်သက်ရာ အရောင်ကို

ရွေးချယ်ပြင်ဆင်နိပါသည်။

![](_page_17_Picture_7.jpeg)

![](_page_17_Picture_8.jpeg)

![](_page_17_Figure_9.jpeg)

Marks ၏ Label ထဲသို့ ထည့်ပါ။

၇။ Data label တပ်ရန် Column တွင်ရှိသော "CNTD(Organization)" ကို Keyborad မှ Ctrl key ဖြင့် တွဲပြီး

၈။ <mark>Column Field Label ကို ဖျောက်ရန်</mark> Chart ၏ Horizontal Axis ထိပ်တွင်ရှိသော "State Region" တွင် right click နှိပ်ပါ။ ထို့နောက် "Hide Field Labels for Columns" တွင် Click တစ်ချက်န ပ်ပါ။

 **Column Field Label ကှိိုခဖ က်ပပ ျားမှခပန်တပ်ရန်**Analysis ၏ Table Layout ရှိ "Show Field Labels for Columns" တွင် Click တစ်ချက်နှိပ်ပါ။

၉။ Table ၏ အခါင်ားစဉ် ောား "No. of Organizations by State/Region" အပပောင်ားပါ။

```
၁၀။ Chart ၏ကော်လံအရွယ်အစားအား Row Label (Ayeyarwady, ---) ဘက်တွင် ထက်အောက်/ ဘေးဘယ်ညာ
မြားခေါင်းနှစ်ဘက်လေးဖြင့် လိုသလို ပြောင်းပါ။
  ,
၁၁။ "Marks" မှ Tooltip ကို click တစ်ချက်နှိပ်ပြီး Tooltip ကို အောက်ပါအတိုင်း ပြင်ဆင်ပါ။
        State Region: <State Region>
        Organization Type: <Organization Type>
        No. of Organization: <CNTD(Organization)>
၁၂။ sheet အမည်ကို "OrgbySR" ဟုပြင်ပါ။
```
### **၄.၃ [Line chart](http://support.office.microsoft.com/client/Available-chart-types-b22a8bb9-a673-4d7f-b481-aa747c48eb3d?NS=EXCEL&Version=14#bmlinecharts)**

တူညီသော အချိန်အတိုင်းအတာ တစ်ခုတွင်းရှိစဉ်ဆက်မပြတ် ပြောင်းလဲနေသောကိန်းဂဏန်းများကို ပြသလိုလျှင် Line Chart ကို သုံးပါသည် ။ ထို့ကြောင့် အချိန်နှင့်အမျှပြောင်းလဲနေသော ကိန်းဂဏန်းများကိုကြည့်ရှုသုံးသပ်၍ နောင်တွင် ကိန်းဂဏန်းများ ကြောင်းလဲမှုကို ကြိုတင် ခန့်မှန်းနိုင်ပါသည်။ Line Chart တွင် အမျိုးအစားများ/ခုနှစ်များ ကို အလျားလိုက်လိုင်းတွင် ထားလေ့ရှိပြီး ကိန်းဂဏန်းများကို ဒေါင်လိုက်လိုင်းတွင် ထားလေ့ရှိပါသည်

![](_page_18_Picture_8.jpeg)

![](_page_18_Picture_254.jpeg)

![](_page_18_Picture_10.jpeg)

### ခုနှစ်/စီမံကိန်းအခြေအနေအလိုက် နေရာဒေသဆိုင်ရာလုပ်ငန်း အရေအတွက်

![](_page_19_Figure_1.jpeg)

ာ။ sheet အသစ်တွင် Data Pane – Tables မှ "ALL" ၏ "Project Start year" ကို "Columns" တွင် ထည့်ပါ။ ၂။ "Column" ၏ "Project Start year" တွင် right click တစ်ချက်နှိပ်ပြီး "Dimension" ကို click တစ်ချက်နှိပ်ပါ။

၃။ Data Pane – Tables မှ "ALL" ၏ "ALL(Count)" ကို "Rows" တွင် ထည့်ပါ။

၄။ Data Pane – Tables မှ "ALL" ၏ "Project Status" ကို "Marks" ၏ "Color" တွင် ထည့်ပါ။ စီမံကိန်း အခြေအနေ အမျိုးအစားအလိုက် အရောင်ချယ်ပေးထားသည်ကို တွေ့ရပါမည်။

၅။ Table ၏ ခေါင်းစဉ်အား "No. of activities per location by Project Start Year and Project Status" ပြောင်းပါ။

၆။ "Marks" မှ Tooltip ကို click တစ်ချက်နှိပ်ပြီး Tooltip ကို အောက်ပါအတိုင်း ပပင်ဆင်ပါ။

> Project Start year: **<Project Start year>** Project Status: **<Project Status>** No. of Activities per location: **<CNT(ALL)>**

```
၇။ sheet အမည်ကို "ActByYear" ဟုပြင်ပါ။
```
![](_page_19_Picture_10.jpeg)

![](_page_19_Picture_11.jpeg)

![](_page_19_Picture_249.jpeg)

### **၄.၄ [Pie chart](http://support.office.microsoft.com/client/Available-chart-types-b22a8bb9-a673-4d7f-b481-aa747c48eb3d?NS=EXCEL&Version=14#bmpiecharts)**

အကြောင်းအရာ/အမျိုးအစား အုပ်စုတစ်ခု အတွင်းရှိ အမျိုးအစားခွဲများ ပါဝင်မှုအချိုးအစားကို ပြသရာတွင်သုံးပါသည်။ ပါဝင်မှုအချိုးအစားကို ရာခိုင်နှုန်းဖြင့်လည်းပြသနိုင်ပါသည်။

ထည့်သွင်းစဉ်းစားသင့်သည့် အချက်များမှာ -

- အမျိုးအစားပေါင်း ခုနှစ်ခုထက်မပိုသင့်ပါ။
- ကိန်းဂဏန်းများတွင် အနုတ်လက္ခဏာ မပါဝင်သင့်ပါ။
- အကြောင်းအရာ/အမျိုးအစား အုပ်စုတစ်ခု ထဲကိုသာ Chart ဆွဲ၍ရပါသည်။
- Bar Chart နှင့် Column Chart တို့ထက်စာလျှင် နေရာပိုယူ လေ့ရှိပါသည်။

### စီမံကိန်းအခြေအနေအလိုက် နေရာဒေသဆိုင်ရာလုပ်ငန်း အရေအတွက်

![](_page_20_Figure_8.jpeg)

၁။ sheet အသစ်တွင် Data Pane – Tables မှ "ALL" ၏ "Project Status" ကို "Rows" တွင် ထည့်ပါ။ ၂။ Data Pane – Tables မှ "ALL" ၏ "ALL(Count)" ကို "Marks" ၏ "Text" တွင် ထည့်ပါ။

၃။ Show Me မှ "Pie Charts" တွင် click တစ်ချက်နှိပ်ပါ။

၄။ <mark>Pie Chart ၏ အရွယ်အစားအား ကြီးလိုပါ</mark> Marks ၏ Size တွင် click တစ်ချက်နှိပ်ကာ ပြောင်းပါ။ (ပုံ၏ နံဘေးတွင် mouse ကို ရွှေ့လိုက်ပါက ပေါ်လာမည့် မြှားခေါင်းနှစ်ဘက်နှင့်လည်း , လိုသလို size ပြင်နိုင်ပါသည်။)

![](_page_20_Picture_12.jpeg)

![](_page_20_Picture_13.jpeg)

![](_page_20_Picture_14.jpeg)

![](_page_20_Picture_15.jpeg)

### ၅။ "Marks" မှ Tooltip ကို click တစ်ချက်နှိပ်ပြီး အောက်ပါအတိုင်းပြင်ဆင်ပါ။

Project Status: **<Project Status>**

No. of activities per location: **<CNT(ALL)>**

၆။ Table ၏ အခါင်ားစဉ် ောား "No. of activities per location by Status" အပပောင်ားပါ။

၇။ sheet အမည်ကို "ActByStatus" ဟုပြင်ပါ။

### **၄.၅ [Area chart](http://support.office.microsoft.com/client/Available-chart-types-b22a8bb9-a673-4d7f-b481-aa747c48eb3d?NS=EXCEL&Version=14#bmareacharts)**

Area Chart ကို ပြောင်းလဲသော အချိန်နှင့်အမျှ ဖြစ်ပေါ်နေသည့် ကိန်းဂဏန်းတန်ဖိုး ထုထည်ပမာဏကို ပြသသည့်နေရာတွင် သုံးပါသည်။ ဥပမာ - အချိန်နှင့်အမျှ ရရှိနေသော အမြတ်ငွေပမာဏကို ကြည့်လိုလျှင် Area Chart ဖြင့် ပြသလေ့ရှိပါသည်။ က်န်းဂဏန်းများ၏ စုစုပေါင်းတန်ဖိုးများကို ဆွဲပြခြင်းအားဖြင့် စုစုပေါင်းပမာဏတွင် ပါဝင်နေသော အမျိုးအစား တစ်ခုချင်းစီ၏ အချိုးအစားကိုပါ တွေ့မြင်နိုင်ပါသည်။

## ခုနှစ်/တိုင်းဒေသကြီးနှင့်ပြည်နယ်အလိုက် နေရာဒေသဆိုင်ရာလုပ်ငန်း အရေအတွက်

![](_page_21_Figure_8.jpeg)

![](_page_21_Picture_9.jpeg)

ာ။ sheet အသစ်တွင် Data Pane – Tables မှ "ALL" ၏ "Project Start year" ကို "Columns" တွင် ထည့်ပါ။ ၂။ "Column" ၏ "Project Start year" တွင် right click တစ်ချက်နှိပ်ပြီး "Dimension" ကို click တစ်ချက်နှိပ်ပါ။

> iii Columns  $\equiv$  Rows CNT(ALL)

၃။ Data Pane – Tables မှ "ALL" ၏ "ALL(Count)" ကို "Rows" တွင် ထည့်ပါ။

၄။ Show Me မှ "Area Charts" တွင် click တစ်ချက်နှိပ်ပါ။

၅။ Data Pane – Tables မှ "ALL" ၏ "State Region" ကို "Marks" ၏ "Color" တွင် ထည့်ပါ။ တိုင်းဒေသကြီး/ပြည်နယ် အမျိုးအစားအလိုက် အရောင်ချယ်ပေးထားသည်ကို တွေ့ရပါမည်။

၆။ "Marks" မှ Tooltip ကို click တစ်ချက်နှိပ်ပြီး အောက်ပါအတိုင်းပြင်ဆင်ပါ။

State Region: **<State Region>** Project Start year: **<Project Start year>** No. of activities per location: **<CNT(ALL)>**

၇။ Table ၏ အခါင်ားစဉ် ောား "No. of Activities per location by State/Region and Year" အပပောင်ားပါ။ ၈။ Vertical Axis ၏ ခေါင်းစဉ်အား "Count of All" ကို ဖျောက်ပါ။ ၉။ sheet အမည်ကို "ActByYearSR" ဟုပြင်ပါ။

## **၄.၆ [XY \(scatter\) chart](http://support.office.microsoft.com/client/Available-chart-types-b22a8bb9-a673-4d7f-b481-aa747c48eb3d?NS=EXCEL&Version=14#bmscattercharts)**

Scatter Chart သည် အချက်အလက် အမျိုးအစားအချင်းချင်း ဆက်သွယ်ပတ်သက်နေမှုကို ပြသပေးပြီး အလျားလိုက် (X) ဝင်ရိုးနှင့် ဒေါင်လိုက် (Y) ဝင်ရိုးတို့တွင် အမျိုးအစားနှစ်ခု မည်သို့ ချိတ်ဆက်နေသည်ကို ပြသပါသည်။ ဝင်ရိုးနှစ်ခုပါရှိသော Scatter Chart တွင် အမျိုးအစားတစ်ခုကို အလျားလိုက် ဝင်ရိုးတွင်ထားရှိပြီး ကျန်အမျိုးအစား တစ်ခုကို ဒေါင်လိုက်ဝင်ရိုးတွင်ထားရှိပါသည်။ အမျိုးအစားတစ်ခုနှင့် တစ်ခုဆုံချက်ကို ဇယားပေါ်တွင် အမှတ်တစ်ခုအနေဖြင့် ပြသပြီး ထိုအမှတ်များ မည်သို့ စုစည်းနေပုံ၊ ကွာဝေးနေပုံများကို ကြည့်ရှု သုံးသပ်နိုင်ပါသည်။ Scatter Chart ကို များသောအားဖြင့် စာရင်းအင်းပညာရပ်ဆိုင်ရာ၊ သိပ္ပံပညာရပ်ဆိုင်ရာနှင့် အင်ဂျင်နီယာ ပညာရပ်ဆိုင်ရာ ကိန်းဂဏန်းများကို ပြသသော အခါများတွင် သုံးလေ့ရှိပါသည်။

![](_page_22_Picture_206.jpeg)

![](_page_22_Picture_207.jpeg)

![](_page_22_Picture_208.jpeg)

၁၀။ sheet အမည်ကို "ActVT" ဟုပြင်ပါ။

၇။ Table ၏ အခါင်ားစဉ် ောား "No. of Activities per location vs No. of Village Tracts" အပပောင်ားပါ။

၉။ Vertical Axis ၏ အခါင်ားစဉ် "Distinct Count of VT Pcode" ောား "No. of Village Tract" ဟုအပပောင်ားပါ။

## နေရာဒေသဆိုင်ရာလုပ်ငန်း အရေအတွက် နှင့် ကျေးရွာအုပ်စုအရေအတွက်

![](_page_23_Figure_4.jpeg)

၁။ sheet အသစ်တွင် Data Pane – Tables မှ "ALL" ၏ "ALL(Count)" ကို "Columns" တွင် ထည့်ပါ။ ၂။ Data Pane – Tables မှ "ALL" ၏ "VT Town PCode" ကို "Rows" တွင် ထည့်ပါ။ ၃။ "Rows" ၏ "VT Town PCode" တွင် right click တစ်ချက်နှိပ်ပြီး "Measure" တွင် "Count(Distinct)" ကို click တစ်ချက်နှိပ်ပါ။

![](_page_23_Picture_324.jpeg)

၅။ "Marks" တွင်"Automatic" မ "Circle" သု အပပောင်ားပါ။

၆။ "Marks" မှ Tooltip ကို click တစ်ချက်နှိပ်ပြီး Tooltip ကို အောက်ပါအတိုင်း ပပင်ဆင်ပါ။

> State Region: **<State Region>** Township: **<Township>** No. of Activities per location: **<CNT(ALL)>** No. of Villag Tracts: **<CNTD(VT Pcode)>**

![](_page_23_Picture_325.jpeg)

iii Columns

≡ Rows

 $\sqrt{2\pi m^2 + m^2}$ 

CNT(ALL) **CNTD(VT Town Pco** Marks  $\ddot{}$ 

![](_page_23_Figure_12.jpeg)

Font size – 15 and Centre alignment

### 5) Creating a Dashboard

Sheet တစ်ခုချင်းစီတွင် ဆွဲထားသော မြေပုံ (သို့) ဇယားကွက်/ပုံကားချပ် များကို နေရာတစ်ချ စီစဉ်ပြီး ချိတ်ဆက်ကာ တစ်နေရာတည်းတွင် စုစည်းတင်ပြခြင်းဖြစ်ပါသည်။

## **၅.၁ Dashboard အသစ်ယ ခ င်ျား**

အောက်ဆုံးတွင်ရှိသော Status bar အပေါ် ရှိ အပေါင်းလကဏာပါ လေးထောင့်ကွက်တွင် click တစ်ချက်န ပ်ပါ။

## **၅.၂ Dashboard အရွယ်အစ ျားအ ျား ခပင်ဆင်ခ င်ျား**

သာမန်အားဖြင့် Tableau မှ ရှိပြီး အရွယ်အစားများကိုလည်း အသုံးပြု၍ ရပါသည်။ မိမိစိတ်ကြိုက် ပြင်ဆင်လိုပါက -**Size** 

၅.၂.၁။ Dashboard Tab မှ size တွင် "Custom" ကို ရွေးချယ်ပါ။ ၅.၂.၂။ "Width" တွင် "900" ဟုရိုက်ထည့်ပြီး "Hei $\,$ ဟရိက်ထည်ပါ။

![](_page_24_Picture_360.jpeg)

# **၅.၃ Dashboard ၏ sheet အမည်အ ျားခပင်ဆင်ခ င်ျား**

"Dashboard 1" နေရာတွင် Click နှစ်ချက်နိုပ်ပြီး "3W" ဟုပြင်ပါ။

## **၅.၄ Dashboard ၏ ခ ါင်ျားစဉ်စ သ ျား ထည ်ခ င်ျား**

ပထမဦးစွာ Dashboard ၏ ခေါင်းစဉ်စာသားအား ထည့်ရန် -

Position – x (8), y (8) and Size – w (884), h (136)

၅.၃.၁။ Dashboard Tab မှ Objects တွင် "Floating" အား click တစ်ချက်နှိပ်ကာ "Show dashboard title"  $\epsilon$ checkbox တွင် click တစ်ချက်နှိပ်ပါ။

၅.၃.၂။ Dashboard ၏ ထိပ်ဆုံးတွင် "Dashboard 1″ ဟု ပေါ်လာသော text box တွင် click နှစ်ချက်နှိပ်ပါ။ အောက်ပါစာသားအား ရိုက်ထည့်ပါ။ "Layout" tab တွင် အောက်ပါအတိုင်း position နှင့် size ကို ပြင်ပါ။

![](_page_24_Picture_361.jpeg)

 $\boxplus_\vdash$ 吗 u.

![](_page_24_Picture_362.jpeg)

**All Reported Activities as of May 31, 2021** Font size – 12 and Centre alignment This dashboard gives an interactive view of "Who is doing What, Where" at State/Region or Township or Village Tract level. The activities of agencies which did not report to village tract level cannot be shown on the VT map. Select the area, sector, agency etc of interest to see the customised view.

Myanmar 3W Village Tract Dashboard

Font size – 9 and Left alignment

![](_page_24_Picture_21.jpeg)

![](_page_24_Picture_22.jpeg)

A3 Landscape (1654 x 1169) A4 Portrait (827 x 1169)

![](_page_24_Picture_23.jpeg)

 $\boxed{\mathrm{d}}$ 

Custom

## **၅.၅ ရှ ခဖွခ င်ျားအတွက်Text Box ထည ်သွင်ျားခ င်ျား**

၅.၅.၁။ Dashboard Tab မှ Objects တွင် "Floating" အား click တစ်ချက်နှိပ်ကာ "Text" တွင် click န စ်ချက်န ပ်ပါ။

၅.၅.၂။ Edit Text box တွင် "Search" ဟုရိုက်ထည့်ပြီး စာသားကို အနီရင့်ရောင်ချယ်ပါ။ font size ကို ၁၄ ထားပြီး bold လုပ်ပါ။

၅.၅.၃။ Search Box ၏ ညာဘက်ပေါ် ရှိ down arrow တွင် click တစ်ချက်နိုပ်ပြီး "Format text object" တွင် click တစ်ချက်နှိပ်ပါ။

၅.၅.၄။ "Text Object" ၏ Alignment ရဲ့ "Vertical" တွင် "Top" ကို ရွေးပါ။

၅.၅.၅။ Search box အား <mark>ဘောင်ခတ်ရန်</mark> "Layout" tab ရှိ "Border" တွင် click တစ်ချက်နှိပ်ကာ မိမိနှစ်သက်ရာ အရောင်နှင့် လိုင်းအထူ/အပါး ကိုရွေးပါ။

၅.၅.၆။ Search box အား <mark>နေရာချရန်</mark> Layout tab မှ "Position" ရှိ "x" တွင် "8" နှင့် "y" တွင် "146" ရိုက်ပါ။

၅.၅.၇။ Search box အား <mark>အရွယ်အစားပြင်ရန်</mark> Layout tab မှ "Size" ရှိ "w" တွင် "781" နှင့် "h" တွင် "132" ရ ုက်ပါ။

Search Box ထဲတွင် ရှာမည့် အကြောင်းအရာအား ၅.၇ လုပ်ဆောင်ပြီးမှ ပြုလုပ်ပါမည်။

## **၅.၆ "Disclaimer"စ သ ျားထည ်ရန်အတွက်Text Box ထည ်သွင်ျားခ င်ျား**

၅.၈.၁။ Dashboard Tab မှ Objects တွင် "Floating" အား click တစ်ချက်နှိပ်ကာ "Text" တွင် click နှစ်ချက်နှိပ်ပါ။ ၅.၈. ။၊ Edit Text box တွင် အောက်ပါ စာသားကိုရိုက်ထည့်ပါ။

"Developed by the MIMU using software supported by Tableau. This product is based on current available information and is provided for reference purposes only.

The boundaries and names shown and designations used on MIMU products do not imply any opinion or endorsement of these terms by the United Nations.

**Copyright** © Myanmar Information Management Unit 2021. MIMU products are not for sale and can be used free of charge with attribution in line with MIMU Terms and Conditions"

၅.၈.၃။ Layout tab တွင် အောက်ပါအတိုင်း position နှင့် size ကိုပြင်ပါ။

Position – x (8), y (2898)

Size – w (685), h (100)

#### **Objects III** Horizontal  $\Box$  Blank **吕** Vertical **EN** Navigation A Text **B** Download ร์ Extension **ED** Web Page Tiled Floating

![](_page_25_Figure_19.jpeg)

**Floating Orde** Deselect

![](_page_25_Picture_20.jpeg)

![](_page_25_Picture_407.jpeg)

# ၅.၇ မြေပုံ/ဇယားကွက်/ပုံကားချပ်များကို နေရာတကျ ပြင်ဆင်ခြင်း

Dashbaord Tab ၏ Sheets အပိုင်းတွင် ဆွဲပြီးသား မြေပုံ/ဇယားကွက်/ပုံကားချပ်များရှိသည့် Sheet များကို ပေးထားသော နာမည်များအလိုက် တွေ့ရပါမည်။ ထို sheet များကို Dashboard ပေါ်တွင် နေရာတကျချပါမည်။ <mark>Layout tab ၏</mark> Position, Size and Border တို့ကို အသုံးပြုကာ နေရာချခြင်း၊ အရွယ်အစားပြုပြင်ခြင်းနှင့် ဘောင်ခတ်ခြင်းတို့ ပြုလုပ်ပါမည်။

### မှတ်ချက်-ပေးထားသော position နှင့် size ကို မိမိ screen resolution ပေါ်မူတည်ပြီး လိုသလိုပြန်လည်ညှိယူရပါမည်။

#### ၅.၇.၁။ "**SR Map**"

Position – x  $(8)$ , y  $(282)$ Size – w (295), h (550) မြေပုံ၏ color legend များကို မြေပုံ၏ အတွင်းဘက် ဘယ်ဘက်အောက်ခြေတွင် နေရာချပါ။ Border - မိမိနှစ်သက်ရာအရောင်ဖြင့် ဘောင်ခတ်ပါ။

### ၅.၇.၂။ "**TspMap**"

Position – x (304), y (282)

Size – w (295), h (550)

![](_page_26_Picture_8.jpeg)

မြေပုံ၏ color legend များကို မြေပုံ၏ အတွင်းဘက် ဘယ်ဘက်အောက်ခြေတွင် နေရာချပါ။ Clolor legend မပါလာပါက မြေပုံကို click တစ်ချက်နှိပ်ပြီး ညာဘက်အပေါ်ဘောင်တွင် တွေ့ရမည့် အောက်ဆုံးရှိ "Down arrow" ကို click နှိပ်ကာ "Legends" မှ "Color Legend (----)" ကို click နိုပ်ပါ။ Border - မိမိနှစ်သက်ရာအရောင်ဖြင့် ဘောင်ခတ်ပါ။

#### ၅.၇.၃။ "**VT Map**"

Position – x (601), y (282) Size – w (295), h (550) မြေပုံ၏ color legend များကို မြေပုံ၏ အတွင်းဘက် ဘယ်ဘက်အောက်ခြေတွင် နေရာချပါ။ Border - မိမိနှစ်သက်ရာအရောင်ဖြင့် ဘောင်ခတ်ပါ။

### ၅.၇.၄။ "**ActByYear**"

Position – x (11), y (863) Size – w (682), h (241) Border - ဘောင်မခတ်ပါနှင်။

ထိုသို့နေရာချပြီးနောက် ပုံ၏ ညာဘက်ရှိ down arrow တွင် click တစ်ချက်နှိပ်ပြီး "Title" ကို ပြြုတ်ထောားပါ။

Color legend ညာဘက်ရှိ down arrow တွင် click တစ်ချက်နှိပ်ပြီး "Arragne items" တွင် "Multiple columns" ကိုရွေးပါ။

Color legend ကို အောက်ပါအတိုင်း နေရာချပါ။ Position  $- x (10)$ , y (1108) Size – w (885), h (25) Border - ဘောင်မခတ်ပါနှင်။

![](_page_26_Picture_17.jpeg)

![](_page_26_Picture_18.jpeg)

### ခေါင်းစဉ်စာသား သီးသန်ထည်ခြင်း

ာ။ Dashboard Tab မှ Objects တွင် "Floating" အား click တစ်ချက်နှိပ်ကာ "Text" တွင် click နှစ်ချက်နှိပ်ပါ။ ၂။ Edit Text box တွင် "**No. of activities per location by Project Start Year and Project Status**" ကို font size 12 ဖြင့်ရိုက်ထည့်ပြီး စာသားကို အရောင်ချယ်ပါ။ ormat Text ၃။ Text Box ၏ ညာဘက်ပေါ် ရှိ down arrow တွင် click တစ်ချက်နှိပ်ပြီး Text Object Edit text "Format text object" တွင် click တစ်ချက်နှိပ်ပါ။ ထို့နောက် "Text Object" ၏ Format text object. Floating "Vertical" တွင် "Top" ကို ရွေးပါ။

၄။ Text Box ၏ ညာဘက်ပေါ် ရှိ down arrow တွင် click တစ်ချက်နှိပ်ပြီး "Floating Order" တွင် "Send to Back" ကို ရွေးပါ။ Text Box ကို နေရာချရန် Position – x (8), y (835) Size – w (888), h (300) Border - မိမိနှစ်သက်ရာအရောင်ဖြင့် ဘောင်ခတ်ပါ။

#### ၅.၇.၅။ "**ActByStatus**"

Position – x (694), y (837) Size – w (200), h (269) Border - မိမိနှစ်သက်ရာအရောင်ဖြင် ဘောင်ခတ်ပါ။ Chart ၏ ညာဘက်ပေါ် ရှိ down arrow တွင် click တစ်ချက်နှိပ်ပြီး "Fit" ၏ "Entire View" တွင် click တစ်ချက်န ပ်ပါ။

### ၅.၇.၆။ "**OrgbySR**"

Position – x  $(8)$ , y  $(1138)$ Size – w (685), h (400) Border - မိမိနှစ်သက်ရာအရောင်ဖြင့် ဘောင်ခတ်ပါ။ Colour Legend ၏ ညာဘက်အပါ်ထောင့်ရှိ "X" sign တွင် Click တစ်ချက်နှိပ်ကာ ဖျောက်ထားပေးပါ။

#### ၅.၇.၇။ "**OrgbySector**"

Position – x  $(8)$ , y  $(1542)$ Size – w (685), h (550) Border - မိမိနှစ်သက်ရာအရောင်ဖြင့် ဘောင်ခတ်ပါ။ Colour Legend ကို ပုံ၏ အတွင်းဘက် ညာဘက်အောက်ခြေတွင် ထားပေးပါ။

#### ၅.၇.၈။ "**ActVT**"

Position – x  $(8)$ , y  $(2094)$ Size – w (685), h (400) Border - မိမိနှစ်သက်ရာအရောင်ဖြင့် ဘောင်ခတ်ပါ။ Colour Legend ကို ဖျောက်ထားပေးပါ။

![](_page_27_Picture_12.jpeg)

**Bring to Front Bring Forward** 

![](_page_27_Figure_13.jpeg)

![](_page_27_Picture_14.jpeg)

**Fdit text.** Format text object..

Floating **Floating Or** 

**Deselect** 

#### ၅.၇.၉။ "**ActByYearSR**"

Position – x (8), y (2496) Size – w (685), h (400) Border - မိမိနှစ်သက်ရာအရောင်ဖြင့် ဘောင်ခတ်ပါ။

#### ၅.၇.၁၀။ "**OrgType**"

Position – x (696), y (1138)

Size – w (200), h (400)

Border - မိမိနှစ်သက်ရာအရောင်ဖြင့် ဘောင်ခတ်ပါ။ Colour Legend ကို ဖျောက်ထားပေးပါ။

#### ၅.၇.၁၁။ "**VTBySR**"

Position – x (697), y (1541)

Size – w (200), h (550)

Border - မိမိနှစ်သက်ရာအရောင်ဖြင့် ဘောင်ခတ်ပါ။ Colour Legend ကို ဖျောက်ထားပေးပါ။

#### ၅.၇.၁၂။ "**VTBySector**"

Position – x (697), y (2094) Size – w (200), h (619) Border - မိမိနှစ်သက်ရာအရောင်ဖြင့် ဘောင်ခတ်ပါ။ Colour Legend ကို ဖျောက်ထားပေးပါ။

## ၅.၈ ရှာဖွေခြင်းအတွက် အကြောင်းအရာ ထည့်သွင်းခြင်း

၅.၇.၁။ တိုင်းဒေသကြီး/ပြည်နယ်မြေပုံ၏ ညာဘက်ရှိ down arrow တွင် click တစ်ချက်နှိပ်ကာ "FIlters" တွင် "State Region" ကိုရွေးပါ။

```
"FIlters" ၏ ညာဘက်ရှိ down arrow တွင် click တစ်ချက်နှိပ်ကာ
```
- 1) "Apply to Worksheets" -> "All Using This Data Source"
- 2) Multiple Values (dropdown)
- 3) Only Relevant Values

ကို ရွေးချယ်ပါ။

Position – x (21), y (209)

Size – w (184), h (52)

```
၅.၇.၂။ မြို့နယ်မြေပုံ၏ ညာဘက်ရှိ down arrow တွင် click တစ်ချက်နှိပ်ကာ
"FIlters" တွင် "Township" ကိုရွေးပါ။
```
"FIlters" ၏ ညာဘက်ရှိ down arrow တွင် click တစ်ချက်နှိပ်ကာ

- 1) "Apply to Worksheets" -> "All Using This Data Source"
- 2) Multiple Values (dropdown)
- 3) Only Relevant Values

ကို ရွေးချယ်ပါ။

Position – x (244), y (209)

Size – w (216), h (56)

![](_page_28_Picture_29.jpeg)

![](_page_28_Figure_30.jpeg)

၅.၇.၃။ "No. of Organization by Sector" chart ညာဘက်ရှိ down arrow တွင် click တစ်ချက်နှိပ်ကာ "FIlters" တွင် "Sector Cluster" ကိုရွေးပါ။ "FIlters" ၏ ညာဘက်ရှိ down arrow တွင် click တစ်ချက်နှိပ်ကာ 1) "Apply to Worksheets" -> "All Using This Data Source"

- 2) Multiple Values (dropdown)
- 3) Only Relevant Values

ကို ရွေးချယ်ပါ။ Position – x (493), y (209) Size – w (261), h (50)

![](_page_29_Figure_4.jpeg)

### **၅.၉ Dashboad အ ျား Downlod အလွယ်တက လိုပ်နှိိုင်ရန်ခပင်ဆင်ခ င်ျား**

၅.၉.၁။ Dashboard Tab မှ Objects တွင် "Floating" အား click တစ်ချက်နှိပ်ကာ "Download" တွင် click နှစ်ချက်နိုပ်ပါ။ ၅.၉.၂။ အောက်ပါအတိုင်းနေရာချပြင်ဆင်ပါ။ Position – x (794), y (145) Size – w (100), h (133)

၅.၉.၃။ Download ၏ ညာဘက်ရှိ down arrow တွင် click တစ်ချက်နှိပ်ကာ "Edit Button" တွင် click တစ်ချက်ထပ်န ပ်ပါ။

၅.၉.၄။ "Edit Button" window တွင် အောက်ပါအတိုင်း လုပ်ဆောင်ပါ။

- 1) "Export to" -> "PDF"
- 2) "Button Style" -> "Image Button"
- 3) Image -> "Choose" button တွင် click တစ်ချက်နှိပ်ပြီး image ကိုရွေးချယ်ပါ။ File name – PDF\_icon
- 4) Tooltip -> "Download the dashboard in PDF"

![](_page_29_Picture_298.jpeg)

Background **None** 

Apply

Edit Bu Export 1 PDF **Button** Imag

Image PDF<sub>1</sub> Forma Borde

Toolti

Download the dashboard in PDF

### **၅.၁၀ Dashboad အတွင်ျား weblink မ ျားထည ်သွင်ျားခ င်ျား**

### ၅.၁၀.၁။Dashboard တွင် weblink များကို တစ်နေရာတည်း တွင် စုစည်းထားရန် အတွက်Text Box တစ်ခု ပြုလုပ်ပါမည်။

၁။ Dashboard Tab မှ Objects တွင် "Floating" အား click တစ်ချက်နှိပ်ကာ "Text" တွင် click နှစ်ချက်နှိပ်ပါ။ ၂။ Edit Text box တွင် "Useful Links" ဟုရိုက်ထည့်ပြီး စာသားကို အနီရင့်ရောင်ချယ်ပါ။ ၃။ Text Box ၏ ညာဘက်ပေါ် ရှိ down arrow တွင် click တစ်ချက်နှိပ်ပြီး "Format text object" တွင် click တစ်ချက်နှိပ်ပါ။ ၄။ "Text Object" ၏ "Vertical" တွင် "Top" ကို ရွေးပါ။ ၅။ Text Box ကို အောက်ပါအတိုင်းနေရာချပါ။ Position – x (696), y (2715) Size – w (200), h (281) Border - မိမိနှစ်သက်ရာအရောင်ဖြင့် ဘောင်ခတ်ပါ။

### **၅.၁၀.၂။ Link ထည ်သွင်ျားမည ်sheet အ ျား ခပင်ဆင်ခ င်ျား**

#### **3W**

```
၁။ sheet အသစ်တစ်ခုယူပြီး အမည်အား "Link3W" ဟုပေးပါ။
                                                                                     3WALL (3W_Data_VTDashboard
၂။ "Analysis" -> "Create Calculated Field" တွင် "3W" အမည်ဖြင့် ""3W
                                                                                    "3W Products"
Products"" ဟုရ ုက်ပါ။
၃။ "Data" tab -> "Tables" ၏ အောက်ခြေတွင် ပေါ်လာသော "3W" ကို
                                                                                    The calculation is valid
"Marks" ၏ "Text" တွင်ထည့်ပါ။
                                                                                                     Edit Label
                                                                                                      Tableau Book \vee 9 \vee 8 I \boxed{u} \boxed{...} \equiv \boxed{=} Insert \boxed{\times}၄။ "Marks" ၏ "Text" တွင် click တစ်ချက်နှိပ်ပြီး "…" တွင် click
                                                                                     Text: \leq3W>
တစ်ချက် ထပ်နိုပ်ပါ။
ထို့နောက် အားလုံးကို selection မှတ်ပြီး စာသားအား
အပြာရောင်ချယ်ပြီး အောက်မျဉ်းတားပါ။
                                                                                                      Reset
                                                                                                               Preview
                                                                                                                          \overline{\alpha}Cancel Apply
"OK" နိုပ်ပြီး ထွက်ပါ။
```
၅။ စာသားအပြည့်ပေါ်ရန်အတွက် မျှားခေါင်း နှစ်ဘက်ပါသော icon အား အသုံးပြုကာ လိုအပ်သလိုပြင်ပါ။

#### **PCode**

```
၁။ sheet အသစ်တစ်ခုယူပြီး အမည်အား "LinkPCode" ဟုပေးပါ။ ("Link3W" sheet ကို duplicate ပွားပြီးလည်း
လုပ်နိုင်ပါသည်။ <u>sheet duplicate ပွားရန်</u> sheet ပေါ်တွင် right
                                                                                        ALL (3W_Data_VTDashboard)
                                                                       PCode
click ထောက်ပြီး duplicate ကို click နှိပ်ပါ။)
                                                                       "MIMIL PCodes"
၂။ "Analysis" -> "Create Calculated Field" တွင်"PCode" 
အမည်ဖြင့် ""MIMU PCodes"" ဟုရိုက်ပါ။
                                                                       The calculation is valid
                                                                                                  2 Dependencies -
```
⊄₩

**3W Products** 

၃။ "Data" tab -> "Tables" ၏ အောက်ခြေတွင် ပေါ်လာသော "PCode" ကို "Marks" ၏ "Text" တွင်ထည့်ပါ။

၄။ "Marks" ၏ "Text" တွင် click တစ်ချက်နှိပ်ပြီး "…" တွင် click တစ်ချက် ထပ်န ပ်ပါ။ ထို့နောက် အားလုံးကို selection မှတ်ပြီး စာသားအား အပြာရောင်ချယ်ပြီး အ ောက်မျဉ်ားတောားပါ။ "OK" နိုပ်ပြီး ထွက်ပါ။

၅။ စာသားအပြည့်ပေါ်ရန်အတွက် မျှားခေါင်း နှစ်ဘက်ပါသော icon အား အသုံးပြုကာ လိုအပ်သလိုပြင်ပါ။

#### **MIMU Home Page**

၁။ sheet အသစ်တစ်ခုယူပြီး အမည်အား "LinkMIMU" ဟုပေးပါ။ ၂။ "Analysis" -> "Create Calculated Field" တွင် "MIMU" အမည်ဖြင့် ""MIMU Home Page"" ဟုရိုက်ပါ။ ၃။ "Data" tab -> "Tables" ၏ အောက်ခြေတွင် ပေါ်လာသော "MIMU" ကို "Marks" ၏ "Text" တွင်ထည့်ပါ။

၄။ "Marks" ၏ "Text" တွင် click တစ်ချက်နှိပ်ပြီး "…" တွင် click တစ်ချက် ထပ်နိုပ်ပါ။ ထို့နောက် အားလုံးကို selection မှတ်ပြီး စာသားအား အပြာရောင်ချယ်ပြီး အောက်မျဉ်းတားပါ။ "OK" နိုပ်ပြီး ထွက်ပါ။

၅။ စာသားအပြည့်ပေါ်ရန်အတွက် မျှားခေါင်း နှစ်ဘက်ပါသော icon အား အသုံးပြုကာ လိုအပ်သလိုပြင်ပါ။

### <u>၅.၁၀.၃။ sheet များအား Vertical Box အတွင်းတွင်ထည့်ခြင်း</u>

လုပ်ဆောင်ရန်အတွက် "3W Dashboard" သို့သွား၍ ၁။ Dashboard Tab မှ Objects တွင် "Floating" အား click တစ်ချက်နှိပ်ကာ "Vertical" တွင် click န စ်ချက်န ပ်ပါ။ ျ။ Horizontal box အား ရှိပြီး "Useful Links" text Box အတွင်းတွင် ထည့်ပါ။ ၃။ Horizontal box အတွင်းသို့ "Link3W", "LinkPCode" နှင့် "LinkMIMU" အား keyboard မှ "Shift" key တွဲနှိပ်ကာ ထည့်ပြီး sheet များ၏ ခေါင်းစဉ်များအား ဖျောက်ထားပါ။ ၄။ Horizontal box ၏ ညာဘက်ရှိ down arrow တွင် click တစ်ချက်နှိပ်ပြီး "Distribute Contents Evently" တွင် click တစ်ချက်နှိပ်ပါ။

![](_page_31_Picture_10.jpeg)

![](_page_31_Picture_11.jpeg)

![](_page_31_Picture_12.jpeg)

![](_page_31_Picture_13.jpeg)

![](_page_31_Picture_14.jpeg)

### **၅.၁၀.၄။ sheet မ ျားအ ျား weblink အသွင်ခခပ င်ျားခ င်ျား**

#### **3W**

၁။ "Dashboard" menu မှ "Actions" တွင် click တစ်ချက်နှိပ်ပါ။

၂။ "Actions" window ၏ "Add Action" တွင် "Go to URL" ကို click တစ်ချက်န ပ်ပါ။

#### ၃။ "Add URL Action" window တွင်

- 1) Name -> "Link3W"
- 2) "Link3W" check box တစ်ခုတည်း သာ ရွေးချယ်ထားပြီး "select" ကို အရွားပါ။
- 3) URL တွင် အောက်ပါ Link ကို ထည့်ပါ။ "http://themimu.info/3w-maps-and-reports"
- 4) URL Target -> "New Browser Tab" ကို ရွေးချယ်ပြီး OK ဖြင့် ထွက်ပါ။

#### **PCode**

၁။ "Dashboard" menu မှ "Actions" တွင် click တစ်ချက်နှိပ်ပါ။

၂။ "Actions" window ၏ "Add Action" တွင် "Go to URL" ကို click တစ်ချက်န ပ်ပါ။

![](_page_32_Picture_211.jpeg)

![](_page_32_Picture_212.jpeg)

![](_page_32_Picture_14.jpeg)

eful Links

 $\equiv$ 

Actions

 $\Box$ sh

**CD** Go to UR Go to Sheet.

O- Change Parameter.

Change Set Values.

- ၃။ "Add URL Action" window တွင်
	- 1) Name -> "LinkPcode"
	- 2) "LinkPCode" check box တစ်ခုတည်း သာ ရွေးချယ်ထားပြီး "select" ကို အရွားပါ။
	- 3) URL တွင် အောက်ပါ Link ကို ထည့်ပါ။ "http://themimu.info/place-codes"
	- 4) URL Target -> "New Browser Tab" ကို ရွေးချယ်ပြီး OK ဖြင့် ထွက်ပါ။

#### **MIMU**

၁။ "Dashboard" menu မှ "Actions" တွင် click တစ်ချက်နှိပ်ပါ။

![](_page_33_Picture_226.jpeg)

![](_page_33_Picture_227.jpeg)

![](_page_33_Picture_9.jpeg)

![](_page_33_Figure_10.jpeg)

![](_page_33_Picture_228.jpeg)

#### ၃။ "Add URL Action" window တွင်

- 1) Name -> "LinkMIMU"
- 2)  $\,$  "LinkMIMU" check box တစ်ခုတည်း သာ ရွေးချယ်ထားပြီး "select" ကို ရွေးပါ။
- 3) URL တွင် အောက်ပါ Link ကို ထည့်ပါ။ "http://themimu.info/"
- 4) URL Target -> "New Browser Tab" ကို ရွေးချယ်ပြီး OK ဖြင့် ထွက်ပါ။

### 6) Saving Dashboard to Tableau Sever

## ၆.၁။ Tableau အကောင့်တစ်ခုဖွင့်ခြင်း

ာ။ Tableau website ကို သွားပါ။ "[https://public.tableau.com](https://public.tableau.com/)"

၂။ "Sign Up" ကို click တစ်ချက်နိုပ်ပြီး လိုအပ်သော အချက်အလက်များကို ဖြည့်ကာ အကောင့်တစ်ခုဖွဲ့ပါ။

## **၆.၂။ အသ ိုျားခပြုထ ျားခသ data မ ျားအ ျား Extract ခပြုလိုပ်ခ င်ျား**

၁။ "Data" menu ၏ အောက်ဆုံးနားမှ အသုံးပြုထားသော dataset အမည်ပေါ်တွင် click တစ်ချက်နှိပ်ပြီး "Extract Data" တွင် click နှိပ်ပါ။

၂။ "Extract Data" window တွင် "Extract" ကို click တစ်ချက်နှိပ်ပါ။

၃။ Extract ပြုလုပ်ထားသည့် file ကို သိမ်းဆည်းရန် နေရာကို ရွေးချယ် သိမ်းဆည်းပါ။ ပုံမှန်အားဖြင့် "C:\" အောက်ရှိ "Users\----\Documents\My Tableau  $\mathsf{Repository}\backslash \mathsf{D}$ atasources" တွင် သိမ်းဆည်းပါသည်။

"Save" တွင် click နိုပ်ပြီး သိမ်းပါ။

၄။ Extract ပြုလုပ်ပြီးနောက် No. 1 နေရာတွင် "Use Extract" ဟုပေါ်နေမည် ပြစ်ပါသည်။

မှတ်သားရန် - Data file ကို Extract ပြုလုပ်ပြီးမှ update လုပ်ပါက Data menu မှ "Refresh All Extract" ကို click တစ်ချက်နိုပ်ပြီး Dashboard အား အလိုအလျောက် update ပြုလုပ်နိုင်ပါသည်။

![](_page_34_Picture_11.jpeg)

![](_page_34_Picture_12.jpeg)

## **၆.၃။ Server ခပေါ်တွင်Dashboard အ ျား သှိမ်ျားဆည်ျားခ င်ျား**

ာ။ "Server" menu ရှိ "Tableau Public" တွင် "Save to Tableau Public" ကို click တစ်ချက်နိုပ်ပါ။

![](_page_35_Picture_2.jpeg)

၂။ "Tableau Public Sign In" တွင် "Email" နှင့် "Password" ဖြည့်ပြီး Sign In ပြုလုပ်ပါ။

![](_page_35_Picture_4.jpeg)

## **၆.၄။ Server ခပေါ် ရှှိDashboard အ ျား Sharing ခပြုလိုပ်ခ င်ျား**

၁။ Tableau Sever ပေါ်ရှိ Dashboard အောက်ခြေတွင် "Share" icon လေးအား click တစ်ချက်နှိပ်ပါ။

![](_page_35_Picture_7.jpeg)

## **၆.၅။ Data file အ ျား ခပင်ဆင်ခ င်ျား/ဖလှယ်ခ င်ျား**

## **၆.၅.၁။ လက်ရှှိ ှိတ်ထ ျားခသ data file တွင်အ က်အလက်မ ျား ခပင်ဆင်ခ င်ျား**

၁။ လက်ရှိချိတ်ထားသော data files များ (ဥပမာ - Excel file (သို့) Spatial file) တွင် အချက်အလက်များ ပြင်ဆင်ရန် လိုအပ်လာပါက ဖွင့်ထားသော Dashboard ကို ပိတ်ပြီး သက်ဆိုင်ရာ data file များတွင် ဝင်ရောက်ပြင်ဆင်ပါ။

ျ။ ပြင်ဆင်ပြီးပါက Tableau တွင် ပြင်ဆင်ပြီး အချက်အလက်များ အလိုအလျောက် သက်ရောက်မှုရှိစေရန်အတွက် Tableau Dashboard ကို ပြန်ဖွင့်ပြီး Dashboard sheet တွင် ရှိမနေရဘဲ Worksheet တစ်ခုခုသို့သွားပါ။

၃။ Toolbar အပေါ်တွင်"Auto Update Worksheet" ောား အရွားချယ်ထောားပါက အလိုအလျောက် update လုပ်ပေးသွားပါမည်။ မရွေးချယ်ထားပါက<sup>ါ</sup>။ Auto Update icon ဘေးရှိ $\left|\frac{1}{2}\right|$  "Refresh" icon ကို click

တစ်ချက်န ပ်ရပါမည်။

၄။ အကယ်၍ Data ကို "Extract" လုပ်ပြီးသား Dashbord file ဖြစ်ပါက Data Menu မှ "Refresh All Extracts" ကို click တစ်ချက်နိုပ်ပါ။

## ၆.၅.၂။ လက်ရှိချိတ်ထားသော data file အား အခြား data file တစ်ခုဖြင့် ဖလှယ်ခြင်း

၁။ အမည်မတူသော File ဖြင့် လဲလှယ်ချင်သည်ဖြစ်စေ၊ အခြားနေရာတွင် သိမ်းဆည်းထားသော file ဖြင့် လဲလှယ်ချင်သည်ဖြစ်စေ "Data Source" တွင် click တစ်ချက်နှိပ်ပြီး "Connections" tag တွင် မိမိပြင်လိုသော dataset တွင် "Edit Connection" ကို နှိပ်၍ ပြင်ဆင်နိုင်ပါသည်။

၂။ အကယ်၍ Data ကို "Extract" လုပ်ပြီးသား Dashbord file ဖြစ်ပါက Data Menu မှ "Refresh All Extracts" ကို click တစ်ချက်န ပ်ပါ။

မှတ်ချက်။ အထူးသဖြင့် အသုံးပြုထားသော ကော်လံခေါင်းစဉ် (Field Names) အားလုံးပါဝင်နေရန်လိုပြီး **အမည်မ ျားတ ရပါမည်။** 

## ၆.၅.၃။ မတူညီသော data file version တစ်ခုစီဖြင့် Dashboard အား copy ပွားသိမ်းခြင်း

၁။ မတူညီသော data file version ဆိုသည်မှာ အချက်အလက် ခေါင်းစဉ်များ (ကော်လံခေါင်းစဉ်) ထပ်တူညီပြီး ဖြည့်သွင်း ထားသည့် အချက်အလက် မတူညီခြင်းကို ဆိုလိုပါသည်။ (ဥပမာ - 3W data file (Aug 2020) and 3W data file May 2021)

ျ။ ပထမဦးစွာ Dashboard ကို "save as" ဖြင့် copy ပွားသိမ်းပါ။ ၃။ "Data Source" တွင် click တစ်ချက်နှိပ်ပြီး "Connections" tag တွင် မိမိပြင်လိုသော dataset တွင် "Edit Connection" ကို နှိပ်၍ data source file ပြောင်းပါ။

၄။ အချက်များ ချိတ်ဆက်ထားသော အကွက်၏ ညာဘက်ပေါ် ရှိ "Connection" တွင် "Extract" ဖြစ်နေပါက "Live" ကို ပြောင်းပါ။

၅။ Worksheet တစ်ခုခုဘက်သို့ ပြန်လာပြီး Data Menu မှ Extract Data ပပြုလုပ်ပါ။

၆။ "Save As" Window ကျလာပါက အခြား အမည် ဖြည့်စွက်ကာ extract file ကို သိမ်းဆည်းပါ။ (ဥပမာ - ALL (3W\_Data\_VTDashboard)\_May2021)

မှတ်ချက်။ အထူးသဖြင့် အသုံးပြုထားသော ကော်လံခေါင်းစဉ် (Field Names) အားလုံးပါဝင်နေရန်လိုပြီး အမည်များတူရပါမည်။

![](_page_36_Picture_15.jpeg)

Rename Remove

![](_page_36_Picture_416.jpeg)

mmr\_polbnda...1\_250k\_mimu

![](_page_36_Picture_417.jpeg)

![](_page_36_Picture_18.jpeg)

Map

**※ Tableau - AssessmentTracking** 

File Data Worksheet Dashboard Story Analysis

## 7) Dashboard အား Sever ပေါ်တွင် မသိမ်းမီ ဂရုပြုရမည့်အချက်များ

၁။ Dashboard ဖြစ်သည့် အားလျော်စွာ Dashbord ပေါ် ရှိ မည်သည့် နေရာတွင်မဆို click တစ်ချက်နှိပ်ပါက အခြား sheets များသည် အလိုအလျောက်ပြောင်းလဲမှုဖြစ်သင့်သည်။ ထို့ကြောင့် sheets တိုင်း၏ filter များကို တဘက်ပါပုံ အတိုင်း ဖြစ်စေရန် Filter များပေါ်တွင် click တစ်ချက်စီနှိပ် ပေးထားရန်။

၂။ Search box တွင်ားရ filters မျောားသည်

- Multiple Values (drop-down) (အခြား Dashboard များအတွက် သင့်လျော်သော Filter ပုံစံကို ပြောင်းလဲရွေးချယ်နိုင်ပါသည်။)
- Only Relevant Values (All values in Database ကို ရွေးထားပါက တစ်ခုခု ရွေးထားစဉ် မသက်ဆိုင်သော အချက်အလက်များလည်း ပါဝင်နေလိမ့်မည်)
- Include Values (Exclude Values ပြစ်အနပါက filter တွင်မအရွားထောားအသော အချက်အလက်များကို မြင်ရမည်။)

၃။ မြေပုံ၏ "Zoom-In" function သေချာစွာ အလုပ်လုပ်စေရန် မြေပုံတိုင်းတွင် ပင်အပ်ပုံစံ (Fix Map) တွင် Cross sign မရှိစေရန်။

၄။ အထူးသဖြင့် pie chart များ၏ clolor legend တွင် "Highlight Selected Items" ကို ရွေးထားမှုမရှိစေရန်။ ရွေးထားပါက pie chart ၏ အစိတ်အပိုင်းတစ်ခုခုကို click နှိပ်လိုက်သောအခါ အခြား sheets များ အရောင်မှိန်သွားသည်ကို တွေ့ရမည်။

၅။ Useful links များ အလုပ် လုပ်/မလုပ်နှင့် မိမိညွှန်းလိုသော webpage ရောက်/မရောက် ပြန်စစ်ရန်။ (ဥပမာ - တဘက်ပါပုံအတိုင်း ဖြစ်ရန်)

![](_page_37_Picture_9.jpeg)

囨 Б

![](_page_37_Figure_10.jpeg)

er Tab if No Web Page Ob

၆။ sheet များ၏ ခေါင်းစဉ်များ စာလုံးပေါင်း မုန်/မမုန် စစ်ဆေးရန်။

၇။ Color Legend များ၏ ခေါင်းစဉ်စာသားများ လျော်ကန်မှု ရှိ/မရှိနှင့် စာလုံးပေါင်း မှန်/မမှန် စစ်ဆေးရန်။ ၈။Tooltip များပေါ်တွင် ပေါ်လာသည့် စာသားများ လျော်ကန်မှု ရှိ/မရှိနှင့် စာလုံးပေါင်း မှန်/မမှန် စစ်ဆေးရန်။

### Exercise Dashboard

"Exercise\_Assessment\_Tracking" file ကို အသုံးပြုပြီး အောက်ပါ Dashboard ကို ပြုလုပ်ပါ။ No. of Records သည် "MIMU Assessment Code" ကို Distinct Count ပြုလုပ်ထားခြင်းဖြစ်သည်။ **Dashboard size (width – 982 and Height 2000)**

![](_page_38_Figure_2.jpeg)

# 8) လေ့ကျင့်ခန်းအဖြေအချို့

## $M$ easure values နှစ်ခုဖြင့် Heat Map Table ပြုလုပ်ခြင်း

![](_page_39_Figure_2.jpeg)

၁။ "Submitted Agency Type" ကို row တွင် ထည ်ပါ။

၂။ "Submitted Agency" နှင့် "MIMU assessment Code" ကို Distinct Count အနေဖြင့် Marks Card ၏ "Text" တွင် ထည့်ပါ။

၃။ Show Me ၏ အပေါ်ဆုံးတန်း ဘယ်ဘက်ထိပ်ဆုံးရှိ plain table ကို ရွေးပါ။

#### $\equiv$  Rows Submitted Agency T Marks **El Automatio**  $\mathbf{R}$  $\varpi$ Colo Size  $\Box$  $\delta$ Detai Tooltip  $\boxed{\text{T}}$ **CNTD**  $\boxed{\text{T}}$ **CNTD(MIMILI**  $E$  Show Me a sa Ba No. of  $Ace$ ၄။ ခေါင်းစဉ်ပြင်ရန် ခေါင်းစဉ်တွင် click တစ်ချက်နှိပ်ပြီး "Edit Alias" ကို နှိပ်ကာ ပြင်ပါ။  $\overline{1}$ **Keep only** Pub  $\times$ Exclude Hide Marks ၅။ တဘက်ပါပုံအတိုင်း Marks card တွင် "Automatic" မှ "Square" ကို ရွေးပါ။ Keyboard မှ  $\overline{\mathbf{B}}$ 6 Colo Size "Ctrl" key ကို ဖိပြီး "Measure Values" ကို Color ထဲသို့ ထည့်ပါ။ ပြီးနောက် Column  $\frac{1}{200}$  $\Box$ Deta Tooltip တစ်ခုချင်းစီကို မတူညီသော အရောင်ချယ်လိုပါက "Color Measure Values" တွင် click  $\bullet\bullet$ Show Filter Format. Include in Tooltip

၆။ Colour legend တစ်ခုချင်းစီပေါ် ရှိ down arrow တွင် click တစ်ချက်နှိပ်ကာ "Edit Colors" ကို ရွေးချယ်ကာ မိမိနှစ်သက်ရာ အရောင်ကို ပြင်နိုင်ပါသည်။

၇။ Data values များမှ ဒသမကိန်းဂဏန်းများကို ဖျောက်ရန်အတွက် Marks card အောက်ရှိ "Format" ကို ရွေးချယ်ပါ။ ပြီးနောက် "Pane" tag ရှိ "Numbers" တွင် down arrow ကို နှိပ်ကာ "Number (Custom)" ကို ရွေးချယ်ပြီး "Decimal Places" ကို "0" ထားပါ။

တစ်ချက်နှိပ်ကာ "Use Separate Legends" ကို ရွေးပါ။

![](_page_39_Figure_9.jpeg)

Format. Rotate Label Show Heade Edit Alias.  $\boxed{\mathbf{T}}$ Label Show Measure Values She Measure (Count (Distinct)) CNTD(Submitte Agency) **Edit Colors** Format Legends. Title CNTD(MIMIT4 Edit Title. **Hide Card** Axis Pane Filters  $Mees$ Font: Tableau Book, 9pt Marks Alignment: Automatic  $\Box$  So rs: 123,456 Nun Totale ecimal place **Jumber (Custom**  $\overline{\mathbf{F}}$ Font urrency (1<br>urrency (1 Align  $-1234$ **Display Units: Grand Tota** Custom None Fon Prefix / Suffix: Alignmer  $\overline{\smile}$  Include thousands sepa **Special Valu** 

Prepared by MIMU, January 2022 Page 40

 $\boxed{\mathbf{T}}$ 

Text

 $\overline{\text{M}}$ o

## Data Value နှင့် ရာခိုင်နူန်း နှစ်မျိုးလုံး Label တွင်ပြခြင်း

![](_page_40_Figure_2.jpeg)

၁။ "Status" ကို row တွင် ထည့်ပါ။

၂။ "MIMU Assessment Code" ကို Distinct Count ဖြင့် Marks Card ၏ Text တွင် ထည့်ပါ။

၃။ "Null" ပေါ်လာပါက "Null" click တစ်ချက်နှိပ်ကာ "Exclude" ကို click တစ်ချက်နှိပ်ပါ။

၄။ တဘက်ပါပုံအတိုင်း Marks card တွင် "Automatic" မှ "Pie" ကို ရွေးပါ။ Row မှ "Status" ကို Color ထဲသို့ ထည့်ပါ။ ပြီးနောက် Marks Card မှ "Text CNTD(MIMU Assessment Code)" ကို keyboard မှ Ctrl Key ဖိပြီး Marks Card ၏ "Size" ထဲသို့ ဆွဲထည့်ပါ။

၅။ "CountD\_Record" အမည်ဖြင့် အောက်ပါကုဒ်အတိုင်း Calculated field တစ်ခု ပြုလုပ်ပါ။

"COUNTD([MIMU Assessment Code])"

၆။ "CountD\_Record" ကို "Text" ထဲသို့ ထည့်ပြီး ၎င်းပေါ်တွင် click တစ်ချက်နှိပ်ကာ "Quick Table Calculation" မှ "Percent of Total" ပြောင်းပါ။

၇။ မိမိစိတ်ကြိုက်ပုံဖြစ်စေရန် Marks Card ရှိ "Label" ၏ Text ကို နှိပ်က "Edit Label" မှ ပြုလု ပ်နိုင်သည်

![](_page_40_Picture_244.jpeg)

![](_page_40_Picture_245.jpeg)

![](_page_40_Picture_246.jpeg)

≡ Rows

![](_page_40_Picture_14.jpeg)

Show Header

![](_page_40_Picture_15.jpeg)